# SAPphone (BC-SRV-COM)

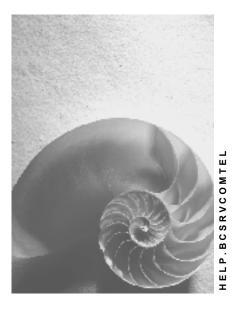

Release 4.6C

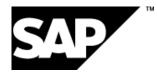

### Copyright

© Copyright 2001 SAP AG. All rights reserved.

No part of this publication may be reproduced or transmitted in any form or for any purpose without the express permission of SAP AG. The information contained herein may be changed without prior notice.

Some software products marketed by SAP AG and its distributors contain proprietary software components of other software vendors.

Microsoft<sup>®</sup>, WINDOWS<sup>®</sup>, NT<sup>®</sup>, EXCEL<sup>®</sup>, Word<sup>®</sup>, PowerPoint<sup>®</sup> and SQL Server<sup>®</sup> are registered trademarks of Microsoft Corporation.

 $\mathsf{IBM}^{\$}$ ,  $\mathsf{DB2}^{\$}$ ,  $\mathsf{OS/2}^{\$}$ ,  $\mathsf{DB2/6000}^{\$}$ ,  $\mathsf{Parallel Sysplex}^{\$}$ ,  $\mathsf{MVS/ESA}^{\$}$ ,  $\mathsf{RS/6000}^{\$}$ ,  $\mathsf{AIX}^{\$}$ ,  $\mathsf{S/390}^{\$}$ ,  $\mathsf{AS/400}^{\$}$ ,  $\mathsf{OS/390}^{\$}$ , and  $\mathsf{OS/400}^{\$}$  are registered trademarks of IBM Corporation.

ORACLE<sup>®</sup> is a registered trademark of ORACLE Corporation.

INFORMIX<sup>®</sup>-OnLine for SAP and Informix<sup>®</sup> Dynamic Server<sup>TM</sup> are registered trademarks of Informix Software Incorporated.

UNIX<sup>®</sup>, X/Open<sup>®</sup>, OSF/1<sup>®</sup>, and Motif<sup>®</sup> are registered trademarks of the Open Group.

HTML, DHTML, XML, XHTML are trademarks or registered trademarks of  $\rm W3C^{\circledast},$  World Wide Web Consortium,

Massachusetts Institute of Technology.

JAVA<sup>®</sup> is a registered trademark of Sun Microsystems, Inc.

JAVASCRIPT<sup>®</sup> is a registered trademark of Sun Microsystems, Inc., used under license for technology invented and implemented by Netscape.

SAP, SAP Logo, R/2, RIVA, R/3, ABAP, SAP ArchiveLink, SAP Business Workflow, WebFlow, SAP EarlyWatch, BAPI, SAPPHIRE, Management Cockpit, mySAP.com Logo and mySAP.com are trademarks or registered trademarks of SAP AG in Germany and in several other countries all over the world. All other products mentioned are trademarks or registered trademarks of their respective companies.

## Icons

| lcon         | Meaning        |
|--------------|----------------|
| Δ            | Caution        |
|              | Example        |
| ➡            | Note           |
| <b></b>      | Recommendation |
| 4129         | Syntax         |
| $\mathbf{P}$ | Тір            |

### Contents

| Telephone Integration with SAPphone       8         Central Architecture       10         Client-Server Architecture       11         Local Architecture       13         Interfaces for the Administration of SAPphone       14         Planning Telephone Integration       17         Sites and Telephony Servers       19         Number Conversion Rules       20         Work Center Identification       22         Work Center Settings and User Settings       24         Integration of SAP Applications and Telephone Work       26         Authorizations for SAPphone Activities       27         Setting Up Telephone Integration       28         Creating a Site       31         Protecting Extension Numbers       32         Creating and Maintaining Extension Number Protection       34         Querying Extension Number Protection       34         Connection Test       42         Displaying and Maintaining Tasks Suitable for SAPphone       43         Creating Deflection Numbers and Deflection Groups       44         Deflecting Calls       44         Deflecting Calls       45         Creating Deflection Numbers and Deflection Groups       46         Maintaining (Creating) Settings Centrally       49                     |
|----------------------------------------------------------------------------------------------------|
| Client-Server Architecture       11         Local Architecture       13         Interfaces for the Administration of SAPphone       14         Planning Telephone Integration       17         Sites and Telephony Servers       19         Number Conversion Rules       20         Work Center Identification       22         Work Center Settings and User Settings       24         Integration of SAP Applications and Telephone Work       26         Authorizations for SAPphone Activities       27         Setting Up Telephone Integration       28         Creating a Site       27         Protecting Extension Numbers       32         Creating and Maintaining Extension Number Protection       34         Querying Extension Number Protection       34         Connection Test       32         Displaying and Maintaining Tasks Suitable for SAPphone       43         Creating a Template for User Settings       44         Deflecting Calls       45         Creating Deflection Numbers and Deflection Groups       46         Maintaining (Creating) Settings Centrally       49         Maintaining (Creating) Settings Centrally       49         Maintaining User Settings Individually       55                                          |
| Local Architecture       13         Interfaces for the Administration of SAPphone       14         Planning Telephone Integration       17         Sites and Telephony Servers       19         Number Conversion Rules       20         Work Center Identification       22         Work Center Settings and User Settings       24         Integration of SAP Applications and Telephone Work       26         Authorizations for SAPphone Activities       27         Setting Up Telephone Integration       28         Creating a Site       31         Protecting Extension Numbers       32         Creating and Maintaining Extension Number Protection       34         Querying Extension Number Protection       34         Creating and Maintaining a Telephony Server       38         Example of Telephony Server Settings       41         Displaying and Maintaining Tasks Suitable for SAPphone       43         Creating a Template for User Settings       44         Deflecting Calls       45         Creating Deflection Numbers and Deflection Groups       46         Maintaining (Creating) Settings Centrally       49         Maintaining (Creating) Settings Centrally       49         Maintaining User Settings Individually       55    |
| Interfaces for the Administration of SAPphone       14         Planning Telephone Integration       17         Sites and Telephony Servers       19         Number Conversion Rules       20         Work Center Identification       22         Work Center Settings and User Settings       24         Integration of SAP Applications and Telephone Work       26         Authorizations for SAPphone Activities       27         Setting Up Telephone Integration       28         Creating a Site       31         Protecting Extension Numbers       32         Creating and Maintaining Extension Number Protection       34         Querying Extension Number Protection       34         Creating and Maintaining a Telephony Server       38         Example of Telephony Server Settings       41         Connection Test       42         Displaying and Maintaining Tasks Suitable for SAPphone       43         Creating a Template for User Settings       44         Deflecting Calls       45         Creating Deflection Numbers and Deflection Groups       46         Maintaining (Creating) Settings Centrally       49         Maintaining (Creating) Settings Centrally       49         Maintaining (Creating) Settings Centrally       51    |
| Planning Telephone Integration       17         Sites and Telephony Servers       19         Number Conversion Rules       20         Work Center Identification       22         Work Center Settings and User Settings       24         Integration of SAP Applications and Telephone Work       26         Authorizations for SAPphone Activities       27         Setting Up Telephone Integration       28         Creating a Site       31         Protecting Extension Numbers       32         Creating and Maintaining Extension Number Protection       34         Querying Extension Number Protection       34         Creating and Maintaining a Telephony Server       38         Example of Telephony Server Settings       41         Connection Test       42         Displaying and Maintaining Tasks Suitable for SAPphone       43         Creating a Template for User Settings       44         Deflecting Calls       45         Creating Deflection Numbers and Deflection Groups       46         Maintaining (Creating) Settings Centrally       49         Maintaining (Creating) Settings Centrally       49         Maintaining Ucreating) Settings Centrally       49         Maintaining Ucreating Settings Individually       55 </td |
| Sites and Telephony Servers       19         Number Conversion Rules       20         Work Center Identification       22         Work Center Settings and User Settings       24         Integration of SAP Applications and Telephone Work       26         Authorizations for SAPphone Activities       27         Setting Up Telephone Integration       28         Creating a Site       31         Protecting Extension Numbers       32         Creating and Maintaining Extension Number Protection       34         Querying Extension Number Protection       37         Creating and Maintaining a Telephony Server       38         Example of Telephony Server Settings       41         Connection Test       42         Displaying and Maintaining Tasks Suitable for SAPphone       43         Creating a Template for User Settings       44         Deflecting Calls       45         Creating Deflection Numbers and Deflection Groups       46         Maintaining Work Center Settings and User Settings       48         Maintaining (Creating) Settings Centrally       49         Maintaining (Changing) Settings Centrally       49         Maintaining User Settings Individually       55                                                  |
| Number Conversion Rules20Work Center Identification22Work Center Settings and User Settings24Integration of SAP Applications and Telephone Work26Authorizations for SAPphone Activities27Setting Up Telephone Integration28Creating a Site31Protecting Extension Numbers32Creating and Maintaining Extension Number Protection34Querying Extension Number Protection34Creating and Maintaining a Telephony Server38Example of Telephony Server Settings41Connection Test42Displaying and Maintaining Tasks Suitable for SAPphone43Creating a Template for User Settings44Deflecting Calls45Creating Deflection Numbers and Deflection Groups46Maintaining (Creating) Settings Centrally49Maintaining (Changing) Settings Centrally51Creating and Maintaining Work Centers Individually55                                                                                                    |
| Work Center Identification       22         Work Center Settings and User Settings       24         Integration of SAP Applications and Telephone Work       26         Authorizations for SAPphone Activities       27         Setting Up Telephone Integration       28         Creating a Site       31         Protecting Extension Numbers       32         Creating and Maintaining Extension Number Protection       34         Querying Extension Number Protection       37         Creating and Maintaining a Telephony Server       38         Example of Telephony Server Settings       41         Connection Test       42         Displaying and Maintaining Tasks Suitable for SAPphone       43         Creating a Template for User Settings       44         Deflecting Calls       45         Creating Deflection Numbers and Deflection Groups       46         Maintaining (Creating) Settings Centrally       49         Maintaining (Creating) Settings Centrally       49         Maintaining User Settings Individually       54                                                                                                    |
| Work Center Settings and User Settings       24         Integration of SAP Applications and Telephone Work       26         Authorizations for SAPphone Activities       27         Setting Up Telephone Integration       28         Creating a Site       31         Protecting Extension Numbers       32         Creating and Maintaining Extension Number Protection       34         Querying Extension Number Protection       37         Creating and Maintaining a Telephony Server       38         Example of Telephony Server Settings       41         Connection Test       42         Displaying and Maintaining Tasks Suitable for SAPphone       43         Creating Deflection Numbers and Deflection Groups       46         Maintaining Work Center Settings and User Settings       48         Maintaining (Creating) Settings Centrally       49         Maintaining User Settings Individually       55                                                                                                    |
| Integration of SAP Applications and Telephone Work.       26         Authorizations for SAPphone Activities       27         Setting Up Telephone Integration       28         Creating a Site       31         Protecting Extension Numbers       32         Creating and Maintaining Extension Number Protection       34         Querying Extension Number Protection       37         Creating and Maintaining a Telephony Server       38         Example of Telephony Server Settings       41         Connection Test       42         Displaying and Maintaining Tasks Suitable for SAPphone       43         Creating a Template for User Settings       44         Deflecting Calls       45         Creating Deflection Numbers and Deflection Groups       46         Maintaining (Creating) Settings Centrally       49         Maintaining (Creating) Settings Centrally       49         Maintaining User Settings Individually       55                                                                                                    |
| Authorizations for SAPphone Activities       27         Setting Up Telephone Integration       28         Creating a Site       31         Protecting Extension Numbers       32         Creating and Maintaining Extension Number Protection       34         Querying Extension Number Protection       37         Creating and Maintaining a Telephony Server       38         Example of Telephony Server Settings       41         Connection Test       42         Displaying and Maintaining Tasks Suitable for SAPphone       43         Creating a Template for User Settings       44         Deflecting Calls       45         Creating Deflection Numbers and Deflection Groups       46         Maintaining (Creating) Settings Centrally       49         Maintaining (Creating) Settings Centrally       49         Maintaining User Settings Individually       51         Creating and Maintaining Work Centers Individually       54                                                                                                    |
| Authorizations for SAPphone Activities       27         Setting Up Telephone Integration       28         Creating a Site       31         Protecting Extension Numbers       32         Creating and Maintaining Extension Number Protection       34         Querying Extension Number Protection       37         Creating and Maintaining a Telephony Server       38         Example of Telephony Server Settings       41         Connection Test       42         Displaying and Maintaining Tasks Suitable for SAPphone       43         Creating a Template for User Settings       44         Deflecting Calls       45         Creating Deflection Numbers and Deflection Groups       46         Maintaining (Creating) Settings Centrally       49         Maintaining (Creating) Settings Centrally       49         Maintaining User Settings Individually       51         Creating and Maintaining Work Centers Individually       54                                                                                                    |
| Setting Up Telephone Integration       28         Creating a Site       31         Protecting Extension Numbers       32         Creating and Maintaining Extension Number Protection       34         Querying Extension Number Protection       37         Creating and Maintaining a Telephony Server       38         Example of Telephony Server Settings       41         Connection Test       42         Displaying and Maintaining Tasks Suitable for SAPphone       43         Creating a Template for User Settings       44         Deflecting Calls       45         Creating Deflection Numbers and Deflection Groups       46         Maintaining (Creating) Settings Centrally       49         Maintaining (Creating) Settings Centrally       49         Maintaining Work Centers Individually       54         Maintaining User Settings Individually       54                                                                                                    |
| Protecting Extension Numbers       32         Creating and Maintaining Extension Number Protection       34         Querying Extension Number Protection       37         Creating and Maintaining a Telephony Server       38         Example of Telephony Server Settings       41         Connection Test       42         Displaying and Maintaining Tasks Suitable for SAPphone       43         Creating a Template for User Settings       44         Deflecting Calls       45         Creating Deflection Numbers and Deflection Groups       46         Maintaining (Creating) Settings Centrally       49         Maintaining (Creating) Settings Centrally       49         Maintaining Work Centers Individually       51         Creating and Maintaining Work Centers Individually       54                                                                                                    |
| Protecting Extension Numbers       32         Creating and Maintaining Extension Number Protection       34         Querying Extension Number Protection       37         Creating and Maintaining a Telephony Server       38         Example of Telephony Server Settings       41         Connection Test       42         Displaying and Maintaining Tasks Suitable for SAPphone       43         Creating a Template for User Settings       44         Deflecting Calls       45         Creating Deflection Numbers and Deflection Groups       46         Maintaining (Creating) Settings Centrally       49         Maintaining (Creating) Settings Centrally       49         Maintaining Work Centers Individually       51         Creating and Maintaining Work Centers Individually       54                                                                                                    |
| Creating and Maintaining Extension Number Protection.34Querying Extension Number Protection.37Creating and Maintaining a Telephony Server.38Example of Telephony Server Settings.41Connection Test.42Displaying and Maintaining Tasks Suitable for SAPphone.43Creating a Template for User Settings.44Deflecting Calls.45Creating Deflection Numbers and Deflection Groups.46Maintaining Work Center Settings and User Settings.48Maintaining (Creating) Settings Centrally.49Maintaining (Changing) Settings Centrally.51Creating and Maintaining Work Centers Individually.54Maintaining User Settings Individually.55                                                                                                    |
| Creating and Maintaining a Telephony Server       38         Example of Telephony Server Settings       41         Connection Test       42         Displaying and Maintaining Tasks Suitable for SAPphone       43         Creating a Template for User Settings       44         Deflecting Calls       45         Creating Deflection Numbers and Deflection Groups       46         Maintaining Work Center Settings and User Settings       48         Maintaining (Creating) Settings Centrally       49         Maintaining (Changing) Settings Centrally       51         Creating and Maintaining Work Centers Individually       54         Maintaining User Settings Individually       55                                                                                                    |
| Example of Telephony Server Settings       41         Connection Test       42         Displaying and Maintaining Tasks Suitable for SAPphone       43         Creating a Template for User Settings       44         Deflecting Calls       45         Creating Deflection Numbers and Deflection Groups       46         Maintaining Work Center Settings and User Settings       48         Maintaining (Creating) Settings Centrally       49         Maintaining (Changing) Settings Centrally       51         Creating and Maintaining Work Centers Individually       54         Maintaining User Settings Individually       55                                                                                                    |
| Connection Test       .42         Displaying and Maintaining Tasks Suitable for SAPphone       .43         Creating a Template for User Settings       .44         Deflecting Calls       .45         Creating Deflection Numbers and Deflection Groups       .46         Maintaining Work Center Settings and User Settings       .48         Maintaining (Creating) Settings Centrally       .49         Maintaining (Changing) Settings Centrally       .51         Creating and Maintaining Work Centers Individually       .54         Maintaining User Settings Individually       .55                                                                                                    |
| Displaying and Maintaining Tasks Suitable for SAPphone       .43         Creating a Template for User Settings       .44         Deflecting Calls       .45         Creating Deflection Numbers and Deflection Groups       .46         Maintaining Work Center Settings and User Settings       .48         Maintaining (Creating) Settings Centrally       .49         Maintaining (Changing) Settings Centrally       .51         Creating and Maintaining Work Centers Individually       .54                                                                                                    |
| Creating a Template for User Settings       .44         Deflecting Calls.       .45         Creating Deflection Numbers and Deflection Groups       .46         Maintaining Work Center Settings and User Settings       .48         Maintaining (Creating) Settings Centrally       .49         Maintaining (Changing) Settings Centrally       .51         Creating and Maintaining Work Centers Individually       .54         Maintaining User Settings Individually       .55                                                                                                    |
| Deflecting Calls.       .45         Creating Deflection Numbers and Deflection Groups.       .46         Maintaining Work Center Settings and User Settings.       .48         Maintaining (Creating) Settings Centrally.       .49         Maintaining (Changing) Settings Centrally.       .51         Creating and Maintaining Work Centers Individually.       .54         Maintaining User Settings Individually.       .55                                                                                                    |
| Creating Deflection Numbers and Deflection Groups                                                                                                    |
| Maintaining Work Center Settings and User Settings       48         Maintaining (Creating) Settings Centrally       49         Maintaining (Changing) Settings Centrally       51         Creating and Maintaining Work Centers Individually       54         Maintaining User Settings Individually       55                                                                                                    |
| Maintaining (Creating) Settings Centrally       49         Maintaining (Changing) Settings Centrally       51         Creating and Maintaining Work Centers Individually       54         Maintaining User Settings Individually       55                                                                                                    |
| Maintaining (Changing) Settings Centrally                                                                                                    |
| Creating and Maintaining Work Centers Individually                                                                                                    |
| Maintaining User Settings Individually                                                                                                    |
|                                                                                                    |
|                                                                                                    |
| Testing Telephone Integration                                                                                                    |
| Testing the System Settings59                                                                                                    |
| Testing the Telephony Functions                                                                                                    |
| Testing Call Center Functions                                                                                                    |
| Monitoring the Telephony Environment                                                                                                    |
| Displaying Additional Information about Telephony Servers                                                                                                    |
| Alert Monitor for SAPconnect and SAPphone                                                                                                    |
| Setting Monitoring in the Alert Monitor                                                                                                    |
| Activating Monitoring for Nodes and Servers                                                                                                    |
| Scheduling a Data Collection Method                                                                                                    |
| Starting the Data Collection Method Manually                                                                                                    |
| Scheduling the Data Collection Method                                                                                                    |

| Setting Automatic Start of Data Collection Method        |     |
|----------------------------------------------------------|-----|
| SAP Business Communication Monitor Set                   | 75  |
| Adapting Monitoring in the Alert Monitor                 | 76  |
| Restricting the Data Collection Method                   | 77  |
| Error Analysis                                           |     |
| Checking Missing Assignments                             |     |
| Setting Internal Traces                                  |     |
| Setting the Trace of the External Communication Software |     |
| Processing Outbound Calls                                |     |
| Processing Inbound Calls                                 |     |
| Working with SAPphone                                    |     |
| The SAPphone Interface<br>Dialing Help                   |     |
| Initiating Calls                                         |     |
| Accepting Calls                                          |     |
| Searching for Callers Not Recognized by the System       |     |
| Creating and Displaying Notes for a Call.                |     |
| Starting an Application                                  |     |
| Displaying Calls in Absence                              |     |
| Sending a Mail with a Callback Function                  |     |
| Extended Maintenance of Your Telephony Settings          |     |
| Telephone Integration in the Internet                    |     |
| Initiating a Call in an Easy Web Transaction             |     |
| SAPphone Server                                          |     |
| Architecture of the Telephony Connection                 |     |
| Setting Up the Telephony Connection                      |     |
| Install the SAPphone server                              |     |
| Settings in the SAP System                               |     |
| Adjusting the Authorization Profile S_A.SCON             | 111 |
| Example of RFC User Specifications                       | 112 |
| Example of RFC Destination Specifications                | 113 |
| Example of Site and Telephony Server Specifications      | 114 |
| Configuring the SAPphone Server                          | 116 |
| Registering the SAPphone Server                          | 131 |
| Example Values for Character Sets in NT Notation         |     |
| Testing the RFC Connection to the R/3 System             |     |
| Starting the SAPphone Server                             |     |
| Monitoring the SAPphone Server                           | 137 |

#### SAPphone (BC-SRV-COM)

# SAPphone (BC-SRV-COM)

### Purpose

SAPphone integrates telephony functions in SAP applications. This allows data to be exchanged between computer and telephone processes. The telephone functions can be used from the graphical user interface of the SAP applications and are supplied with data from the SAP System.

Users can select a person directly in an SAP application and establish the telephone connection. When an inbound call is received, the system either displays the caller data or launches a predefined SAP application. During a call, users can enter notes or edit tasks in an SAP Application.

The objective of SAPphone is to merge telephone and onscreen work, thereby integrating telephony more closely in day-to-day activities. SAPphone is intended for both **office staff** and telephone support staff in **call centers**.

### Integration

As a Basis component, SAPphone is designed to be used as a cross-application module. SAPphone functions are part of generic object services, which means that they can be called in all applications that support these services.

It is possible to integrate telephony further in transactions, reports and workflow processes of applications. This enables data to be transferred automatically between the applications and the SAPphone functions. The following areas directly support outbound calls:

- Controlling (head of cost center)
- Application management (applicants and employees)
- Support for Sales and Distribution (contacts and visitors)
- Foreign trade (export licensors)
- SAP Retail (suppliers)
- Money market and foreign exchange (parties to contracts)
- Real estate management (business partners)
- SAP Business Workflow (enhanced user decision and integration of the *Initiate call* step as a work item in the workflow)
- Business Workplace (sender and creator of message)
- EDI (persons responsible for and parties to IDocs)

The following areas directly support outbound and inbound calls:

- Service Management (parties to service messages)
- Inventory Management (parties to Inventory Management messages)
- Quality Management (parties to quality messages)
- Treasury Management (business partners)

Sales and Distribution support also supports *Predictive Dialing* for telephone campaigns.

### **Features**

### **Basic Functions**

SAPphone allows users to perform telephone functions by clicking the mouse. The following telephone functions are supported by SAPphone:

- Initiate call
- Receive call
- Terminate call
- Transfer
- Put call on hold
- Conference calls

The importance of integration between SAP applications and telephone processes is illustrated by the following functions:

- Caller identification for inbound calls
- Automatic launch of an application when an inbound call is received
- Display of caller data
- Linking of notes to calls
- Provision of caller information stored in the SAP System
- Storage of data on unanswered calls with callback function
- Attachment of calls to documents, work items and business objects
- Integration of calls in SAP Business Workflow
- Use of telephone calls to start workflows.

If you use Outlook integration, you can also execute the callback function in Microsoft Outlook. For information on the <u>callback form [Ext.]</u>, see the documentation on the <u>SAP MAPI Service</u> <u>Provider [Ext.]</u>. The function Initiate call is also integrated in <u>Easy Web Transactions [Page 101]</u>.

### **Call Center Functions**

The following functions for connecting to call center systems are supported via the <u>Customer</u> <u>Interaction Center [Ext.]</u> (CIC).

- <u>Telephony control and work modes [Ext.]</u> (for example, registering in and deregistering from a queue)
- Support of predictive dialing for efficient processing of lists of telephone numbers (for example, when conducting a telephone campaign).

#### Telephone Integration with SAPphone

# **Telephone Integration with SAPphone**

This telephony solution comprises three distinct layers - the SAP application, SAPphone, and the telephone system itself. The SAP System encompasses the SAP applications and SAPphone and is linked to the external telephone system by the standard TAPI or SAPphone RFC interface. SAPphone manages communication between the SAP System and the telephone system in order to allow data exchange between telephone and computer processes.

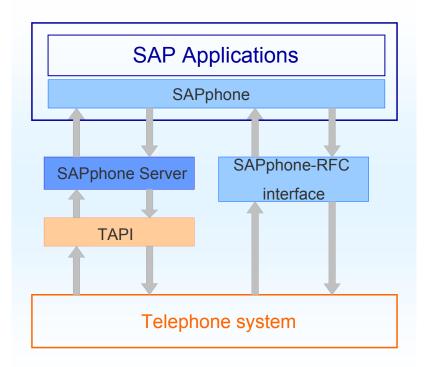

#### 1. SAP application: Access to the telephony functions

The SAP applications supply data to SAPphone, for example, when a call is initiated with the telephone number, country code, name and company of the call recipient. Conversely, the SAP applications receive data on inbound calls from SAPphone for further processing.

#### 2. SAPphone: Connection to the external telephone system, administration

SAPphone features a user interface for executing telephony functions, and transactions used to define the necessary settings and Customizing options for telephone integration in the SAP System.

3. Telephone system: External hardware and software (telephone, drivers, PBXs, and so on).

#### **Telephone Integration with SAPphone**

Outside the SAP System, telephony hardware and software is required to control the telephones, and connection software between the SAP System and the telephone system is also needed.

The components can be installed in different ways:

- <u>Centrally [Page 10]</u> on a telephony server
- Decentrally in a <u>client-server [Page 11]</u> model
- Locally [Page 13] on the work center.

#### **Central Architecture**

# **Central Architecture**

The features of a central architecture are:

- No telephony hardware or software is installed on the work center
- Direct communication between telephony server and R/3 System.

The external telephony software is connected to the SAP System either via the SAP RFC interface or via the TAPI and the SAPphone server.

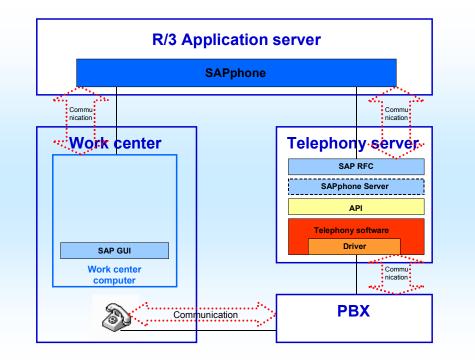

The disadvantage of central architecture is that incoming messages are not displayed in the SAPphone window directly. This is due to the fact that direct communication between work center and telephony software is not possible. Users first receive an express message about an inbound call. They can then open the SAPphone window from this dialog box.

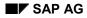

#### **Client-Server Architecture**

# **Client-Server Architecture**

The features of a client-server architecture are:

- Connection between PBX and work center via a telephony server
- Extension of work center to include parts of the telephony software (for example, SAPphone server); no hardware enhancements for the work center.

The external telephony software is connected to the R/3 System either via the SAP RFC interface or via the TAPI and the SAPphone server.

The graphics show the connection via the SAP RFC interface. For information on the connection via TAPI and the SAPphone Server, see <u>Architecture of the Telephony Connection [Page 105]</u>.

Client-server architecture when a provider component is used that is not network compatible:

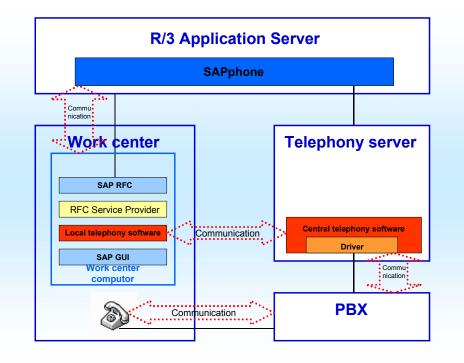

Client-server architecture when a network-compatible provider component is used:

### **Client-Server Architecture**

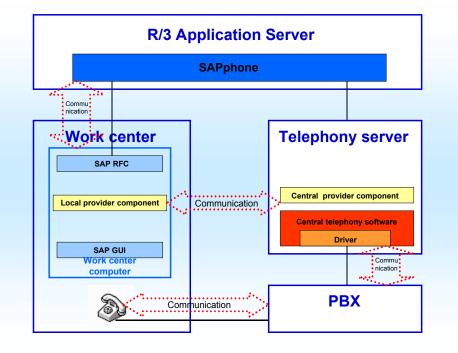

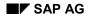

#### Local Architecture

# Local Architecture

The features of a local architecture are:

- Direct link between work center and main line or PBX (for example, via the telephone, modem or telephone card)
- Extension of each work center to include software and hardware for the telephone system.

The external telephony software is linked to the R/3 System either via the SAP RFC interface or via the TAPI and SAPphone server.

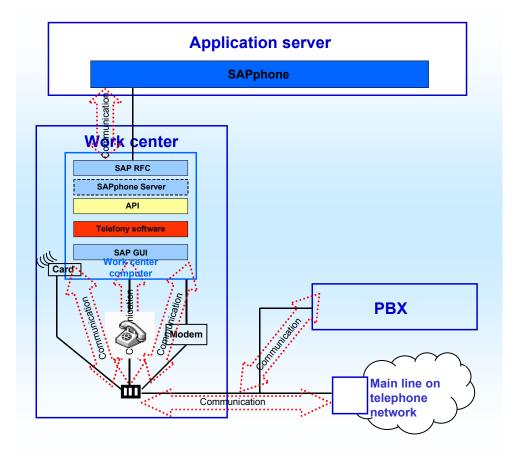

#### Interfaces for the Administration of SAPphone

# Interfaces for the Administration of SAPphone

The administration of SAPphone is subdivided into several areas. The following sections provide an overview of which functions are available in which areas.

### System Administration (Transaction SPHB)

The functions for starting and monitoring the telephony environment are available here to system administrators:

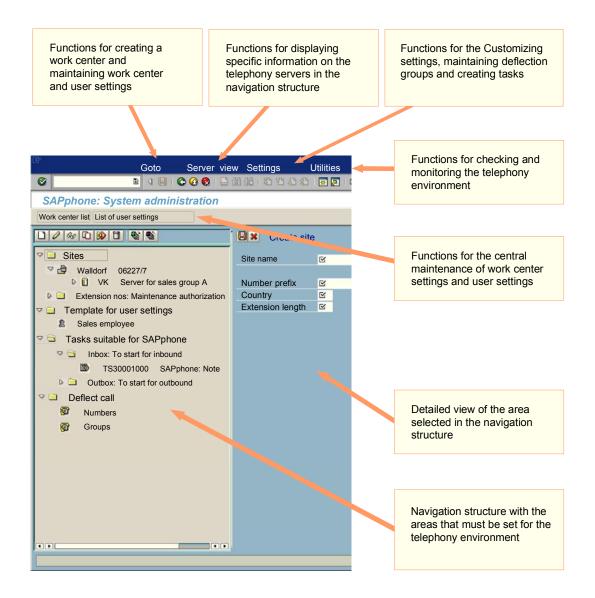

### **Extended Settings (Transaction SPHA)**

Here, the telephony functions can be tested and the work center settings and user settings can be maintained individually or centrally:

SAP AG

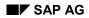

#### Interfaces for the Administration of SAPphone

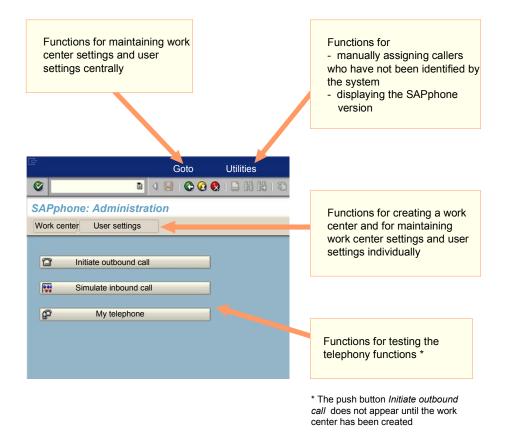

System administrators must assign the appropriate authorizations to the users who are responsible for maintaining the work center and user settings centrally.

### Settings via the SAPphone Interface (Transaction SPHS)

All users can maintain their own settings here:

#### Interfaces for the Administration of SAPphone

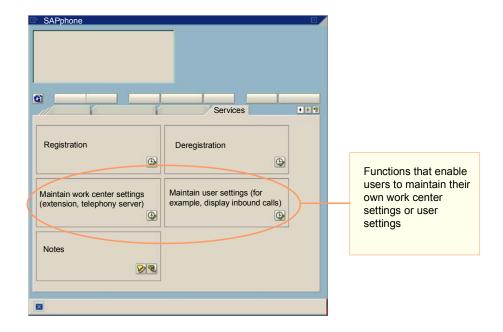

How users can call the interface is described in The SAPphone Interface [Page 89].

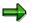

Users use the SAPphone interface to access the telephony functions. Changes made during existing telephone calls are displayed immediately.

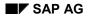

#### **Planning Telephone Integration**

# **Planning Telephone Integration**

You should consider your telephony environment before starting telephone integration. The following questions should help you to adapt your telephony environment to meet the requirements of your company.

#### Which sites are to be equipped with telephone integration?

In SAPphone, a site represents a physical company site, that is, the area with a common area code and general prefix.

#### How many telephony servers are required?

Every instance of the external telephony software (that is, the connection software between the SAP System and the telephone system) must be represented by a telephony server in the SAP System. You require at least one telephony server (therefore, one instance of the telephony software) for every site, SAP System and client in which telephone integration is to be used.

#### Which number conversion rules are required?

The rules depend on the technical requirements of the telephony software and the local conditions. The number conversion rules convert telephone numbers into the form expected by the receiving system when they are transferred between the SAP System and the telephony software.

For more information on this topic, see <u>Sites and Telephony Servers [Page 19]</u> and <u>Number</u> <u>Conversion Rules [Page 20]</u>.

# How is the work center to be identified so that a host can be found using the telephone number?

The technical solution depends, for example, on whether the telephony functions are also to be used using the Web browser.

For more information, see Work Center Identification [Page 22].

#### Are there user groups with different requirements?

#### Which applications should be able to be started in connection with a call?

#### Which address data areas are required?

The tasks which are required depend on the user group. For example, sales employees will create purchase orders and service employees will create service notifications. The address data areas which are searched for caller data when an inbound call is received also depend on the user group. The address data area searched is normally the central address management, however some applications store their addresses in separate data areas.

You can create templates for the settings of each user group. The user groups then only have to assign this template to themselves. In the settings, you can define how inbound calls are to be handled (for example, display caller data or start an application directly). You can join user groups together in deflection groups. These groups enable calls that have not been accepted by users themselves to be transferred manually.

#### Planning Telephone Integration

If the settings are to be changed later, this can be done either by system administrators centrally or by the users themselves. To reduce the need to adapt the settings to meet the requirements of individual user groups, you can also assign authorization for central maintenance to certain users.

For more information on this topic, see <u>Work Center Settings and User Settings [Page 24]</u>, <u>Integrating SAP Applications and Telephone Work [Page 26]</u> and <u>Authorizations for SAPphone</u> <u>Activities [Page 27]</u>.

#### To what degree are extensions to be protected?

You can implement extension protection according to the degree of autonomy of the employees in your company. You either allow, in principle, all users to assign themselves all extension numbers and, if necessary, protect particularly sensitive numbers or you disallow, in principle, all numbers and allow the users of a site to assign themselves explicitly specified numbers only.

#### **Sites and Telephony Servers**

# Sites and Telephony Servers

#### Site

A site contains the telephony servers of a connection. The generic telephone number of the connection (<country> <local area code> <general prefix> <number of digits in extension number>) is assigned to the site. Extension number protection is also carried out at this level. The attributes of a site apply to all the telephony servers in a site.

### **Telephony server**

A telephony server contains all extensions that are connected to the SAP System via the same access (for example, an instance of the SAPphone server). It is a logical unit that contains the settings that are required for the connection between the SAP System and the external telephony software.

The telephony server assigned in the SAP System does not have to be an actual physical telephony server. It simply represents the external telephony software that is installed on a server (centrally), on each work center (locally), or distributed among the two (client-server) and which connects the SAP System with the telephone system. The communication process between SAP applications, work centers, telephony servers and the telephone system depends on the telephone integration architecture [Page 8].

### Work center

A work center consists of a computer, a telephone and a permanent user. Other users (for example, substitutes or temporary help) can use the work center temporarily. The connection between the computer and telephone (extension) runs via a telephony server.

### **More Information**

For information on how to create a site, see Creating Sites [Page 31].

For information on how to create a telephony server, see <u>Creating and Maintaining Telephony</u> <u>Servers [Page 38]</u>.

#### **Number Conversion Rules**

# **Number Conversion Rules**

### Use

The telephone numbers that a user or an application transfers to SAPphone or expects from SAPphone cannot always be transferred to the telephone system unchanged. For example, the telephone number of an internal user from the address management is transferred complete with area code and general prefix. However, the telephone also expects the extension.

Conversely, inbound telephone numbers from the telephone system are not always transferred to SAPphone in the form it requires to find the corresponding work center. To find the work center, SAPphone requires either the extension (if the server name is specified directly) or number prefix and extension (if the telephony server has to be determined using the number prefix of the site).

• You can define number conversion rules for the necessary changes. The telephone numbers can then be adjusted to the local and technical requirements of the telephony system.

The number conversion rules comprise the following specifications:

- Replaced number
- Replacement number
- Note.

For example, if you specify 0 as the replaced number and 00 as the replacement number, the number 06227/747 is changed to 006227/747.

### **Activities**

You create the rules for inbound and outbound calls separately: In the case of inbound calls, the called numbers are defined in <u>Customizing [Page 28]</u>, whereas in the case of outbound calls, the dialed numbers are defined when the <u>telephony server [Page 19]</u> is created or changed. Note the following regarding the rules for outbound calls:

If the server **does support** numbers in canonical format (e.g. +49 (271) 324), you only have to define number conversion rules which apply to internal numbers for outbound calls.

If the server **does not support** numbers in canonical format but instead supports numbers in sequence (e.g. 12378456), you must define number conversion rules which apply to internal, local, national, and international numbers for outbound calls.

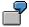

#### Number conversion rules for outbound calls

For a server that supports numbers in **canonical** format, is located in the USA and has the number prefix 708/47:

| Replaced number | Replacement number | Note           |
|-----------------|--------------------|----------------|
| +1 (708) 47     |                    | Internal calls |

For a server that **does not support** numbers in canonical format, is located in Germany and has the number prefix 06227/12:

#### **Number Conversion Rules**

| Replaced number | Replacement number | Note                                                                                                    |
|-----------------|--------------------|----------------------------------------------------------------------------------------------------|
| 0622712         |                    | Internal calls                                                                                                    |
| 06227           | 0                  | Local call with digit inserted for obtaining external line (digit 0)                                                 |
| 00              | 900                | International call with international prefix 00 and digit inserted for obtaining international connection (digit 9)_ |
| 0               | 00                 | National call with national prefix 0 and digit inserted for obtaining external line (digit 0)                        |

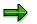

If the number for obtaining an outside line is identical for national and international calls (for example, 0), one number conversion rule is sufficient for both.

#### **Work Center Identification**

# Work Center Identification

### Use

To execute telephony functions, the system has to recognize the connection between a computer and the telephone belonging to it, that is, the work center has to be able to be identified. The following options exist for the identification of work centers:

- Identification by registry entry
- Identification by host name of computer
- Mixed types of identification:
  - Identification by registry entry or host name
  - Identification by user
  - Temporary identification

Ideally, **identification by registry entry** or **identification by host name** is used. If this is the case, when a work center is created, either a SAPphone work center ID is stored in the registry of the relevant PC or the unique host name of the computer is stored in the SAP System.

Only choose mixed identification if it is not possible to use the other types of identification in your telephony environment. Where **identification by registry entry or host name** can be used, the type of identification is chosen automatically by the system depending on the interface used: When telephony functions are executed in the SAP GUI, identification by registry entry is used. In contrast, identification by host name is used in the Internet applications because it is not possible to identify ITS work centers by registry entry. SAPphone only uses **identification by user** or **temporary identification** if it is not possible to use identification by registry entry. However, due to the permanent user-work center relationship, only choose identification by user if the employees whose work centers cannot be identified by registry entry work at fixed work centers. If you choose the temporary identification, different users can use your work center but they have to create the work center again (that is, specify the telephony server and telephone number) each time they execute a new logon.

### **Activities**

You set work center identification in the SAP Implementation Guide under Basis  $\rightarrow$  Basis services  $\rightarrow$  Communication interfaces  $\rightarrow$  SAPphone: Client-wide settings  $\rightarrow$  Activate telephony / Choose work center identification.

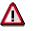

The settings for work center identification should not be changed when the system is in operation because then the work center settings would no longer be found automatically. The work centers would then have to be created again.

| Type of        | Prerequisites | Activity |
|----------------|---------------|----------|
| identification |               |          |

#### **Work Center Identification**

| Identification by<br>registry entry                 | The SAP GUI is installed locally on every work center.                                                                                                    | Select Never use host names.                                                     |
|-----------------------------------------------------|----------------------------------------------------------------------------------------------------|----------------------------------------------------------------------------------|
|                                                     | All computers have a 32-Bit-Windows operating system.                                                                                                    |                                                                                  |
|                                                     | The Internet application functions of SAPphone are not used in this client.                                                                                                    |                                                                                  |
|                                                     | The users who create the work center have authorization to write in the registry of the relevant computer.                                                                                                    |                                                                                  |
| Identification by host name                         | The host names of the computers are unique throughout the system.                                                                                                    | Select Always use host names.                                                    |
| Identification by<br>registry entry or host<br>name | The prerequisites for identification by registry<br>entry apply to GUI work centers, those for<br>identification by host name apply to ITS work<br>centers.                                                                                   | Select Host names only for ITS.                                                  |
| Identification by user                              | The users of the work centers for which the<br>prerequisites for identification by registry<br>entry are not fulfilled, always execute the<br>telephony functions on the same work<br>center.                                                 | Select Never use host<br>names <b>and</b> Link work<br>center to user.           |
| Temporary<br>identification                         | The work center settings have to be<br>maintained again each time you log on to a<br>new work center for which the prerequisites<br>for identification by registry entry are not<br>fulfilled, before the telephony functions can<br>be used. | Select Never use host<br>names without selecting<br>Link work center to<br>user. |

#### Work Center Settings and User Settings

# **Work Center Settings and User Settings**

### Use

Before telephony functions can be executed on a work center, the settings for this work center have to be maintained in SAPphone. The work center settings contain the attributes of the computer and the telephone. SAPphone presumes that a constant relationship exists between these two components. A user can work at different work centers. Inbound calls are treated in the same way (in accordance with the user's user settings) everywhere, irrespective of the current work center

### Work Center Settings

A SAPphone work center is described in the work center settings by the following attributes:

- Work center ID and type of work center identification [Page 22]
- Telephone number
- Telephony server
- User responsible
- Current user
- Host name of computer.

SAPphone generates an ID when a work center is first created. If the types of identification recommended by us are used, the work center is identified either by the ID stored in the registry of the computer or by the host name of the computer.

The user responsible can change the work center settings. Users can also work at a work center to which they are not assigned as the user responsible. When they log on, they are entered as the current user by the system but they cannot change the work center settings.

### **User Settings**

Your user settings determine how your inbound calls are to be handled. For example, the caller data can be displayed or a specified task can be started directly. Users can be notified of unanswered calls in the <u>Business Workplace [Ext.]</u>.

The agent ID and password are also stored in the user settings. Users require this data in order to log on to a queue in a call center environment.

### **Activities**

The work center settings have to be maintained for a work center before the telephony functions can be used on this work center. These settings have to be made on the computer that belongs to this work center. Therefore, the employee who works on the computer normally makes the settings. Theoretically, employees can assign themselves any extension. Therefore, SAPphone provides functions for protecting extension numbers [Page 32].

In contrast, the maintenance of user settings is optional. Each user is first assigned the standard settings or the template settings configured by administrators. For information on how to maintain the settings, see <u>Maintaining the Work Center Settings and User Settings [Page 48]</u>.

Work Center Settings and User Settings

#### Integration of SAP Applications and Telephone Work

# Integration of SAP Applications and Telephone Work

### Use

The main advantages of telephone integration in the SAP System come from the fact that the telephone activities are connected with the business processes represented in the SAP System. The information obtained from the calls is directly available in the SAP System and can be processed further. For example, the task *Create purchase order* can be started directly for employees in telesales when an inbound call is received. If caller data exists, this is automatically entered in the order form. Employees with variable tasks can first display the caller data with a task list and then start an application from this list by double-clicking.

### Integration

Tasks that are displayed to the user for selection must fulfill the following criteria:

- The task is suitable for inbound or outbound calls
- The user has the required authorization to execute the task.

These tasks are displayed to the user for selection in the SAPphone window. The SAPphone window can be open continually in parallel to the main window during work in the SAP System. When an inbound call is received, the window is started automatically, provided that this is set in the user settings. Alternatively, each user can set one task that is started automatically when an inbound call is received. This task must also fulfill the above criteria.

### Activities

For information on how system administrators maintain the tasks, see <u>Tasks Suitable for</u> <u>SAPphone [Page 43]</u>.

For information on how users can start applications, see <u>Starting an Application for a Call [Page 97]</u>.

Authorizations for SAPphone Activities

# **Authorizations for SAPphone Activities**

### Roles

The execution of SAPphone settings is controlled by authorizations. The authorizations are assigned to users through the assignment of roles. SAP supplies two roles that authorize users to perform SAPphone activities:

• A role that contains the authorizations for users of the telephony functions, including the maintenance of their own settings:

SAP\_BC\_SRV\_GBT\_USER

• Roles that contain the authorizations for the administration of the telephony landscape:

SAP\_BC\_SRV\_GBT\_ADMIN

SAP\_BC\_SRV\_COM\_ADMIN

If none of these roles are assigned to users, they can still execute telephony functions, such as initiating and accepting calls. However, they cannot maintain their own settings themselves. To execute tasks, application-specific authorizations that are not contained in the Basis roles are required.

### **Authorizations**

The authorizations for the SAPphone settings can be graded for different task areas:

| Task                                                               | Authorization object | Values           |
|--------------------------------------------------------------------|----------------------|------------------|
| System administration                                              | S_TCODE              | SPHA, SPHB, SPHD |
| (is contained in the role<br>SAP_BC_SRV_COM_ADMIN, for example)    | S_TABU_DIS           | SPHA, SPHO, SCOM |
| Central maintenance of work center settings                        | S_TCODE              | SPHA, SPHD       |
| and user settings                                                  | S_TABU_DIS           | SPHA, SPHO       |
| Maintenance of own work center settings and                        | S_TCODE              | SPHA, SPHD       |
| user settings<br>(is contained in the role<br>SAP_BC_SRV_OFC_USER) | S_TABU_DIS           | SPHO             |

In addition to the role SAP\_BC\_SRV\_OFC\_USER, you can also assign the profile to the users who are to be authorized to maintain work center settings and user settings centrally. For information on the authorization concept of the SAP System and on role maintenance, see the documentation on <u>Users and Roles [Ext.]</u>.

#### **Setting Up Telephone Integration**

# **Setting Up Telephone Integration**

### Purpose

Various settings must be made in SAPphone to enable communication to occur between the SAP System and the telephone system.

### **Prerequisites**

The following components must be installed:

- Telephony hardware (for example, telephone exchange, or telephony server for a central or client-server installation)
- Telephony software (for example, from the manufacturer of the telephone system or a thirdparty product)
- <u>SAPphone server [Page 103]</u> (for the connection via TAPI)

The RFC connection between the SAP System and the SAPphone server (or the selfprogrammed gateway software) must be configured. The following settings must be made for this:

- RFC destination for outbound calls (transaction SM59)
- RFC destination for inbound calls (in the Saprfc.ini or the gateway software)

For more information on the RFC connection, see <u>Displaying</u>, <u>Maintaining and Testing</u> <u>Destinations [Ext.]</u> and <u>The SAPRFC.INI File [Ext.]</u>.

### **Process Flow**

| Function | Transactio<br>n | Description |
|----------|-----------------|-------------|
|          |                 |             |

### Setting Up Telephone Integration

| 1. | Execute Customizing                    | SPRO or<br>SCOT             | <ul> <li>Customizing for SAPphone is carried out in the SAP Implementation Guide under Basis -&gt; Basis services -&gt; Communication interfaces -&gt; SAPphone. You can change the settings in SAPphone system administration (SPHB). To do this, choose one of the following functions under the menu option Settings:</li> <li>Telephony active / Work center ID: Here you can activate telephone integration for the current clients. The dialing functions are only shown in the applications if telephone integration is active. Also decide how the telephone work centers are to be identified in your system. See Work Center Identification [Page 22].</li> <li>Number conversion inbox: You can change the number conversion rules [Page 20] for inbound calls here.</li> <li>Define address areas: Here you can maintain the address data areas in which the caller's master data record is searched for. This is normally the central address management. However, some applications store their address data in separate database areas.</li> </ul> |
|----|----------------------------------------|-----------------------------|----------------------------------------------------------------------------------------------------|
|    | <u> </u>                               |                             |                                                                                                    |
| 2. | Create a site                          | SPHB                        | Creating a Site [Page 31]                                                                                                    |
| 3. | Create telephony servers               | SPHB                        | See Creating Telephony Servers [Page 38]                                                                                                    |
| 4. | Create deflect groups                  | SPHB                        | Make this setting if users are to use the functions <i>Deflect</i> . For more information, see <u>Deflecting</u> [Page 45].                                                                                                    |
| 5. | Create protection of extension numbers | SPHB                        | Make this setting if you want to protect telephone<br>numbers against misuse. For more information,<br>see <u>Protecting Extension Numbers [Page 32]</u> .                                                                                                    |
| 6. | Create a template for<br>user settings | SPHA or<br>SPHB             | Make this setting if you want to create default<br>settings for the user settings for various user<br>groups (for example, whether and which<br>applications are to be started for inbound calls).<br>For more information, see <u>Creating Templates for</u><br><u>User Settings [Page 55]</u> .                                                                                                    |
| 7. | Create work centers                    | SPHA                        | See Creating Work Centers [Page 54]                                                                                                    |
| 8. | Test the settings                      | SPHA/SPH<br>B/SPHS/SP<br>HT | See <u>Testing Settings [Page 58]</u>                                                                                                    |

### Setting Up Telephone Integration

### Result

Users can now start <u>working with SAPphone [Page 87]</u>. Tools are available to system administrators for <u>monitoring the telephony environment [Page 63]</u> and for <u>error analysis [Page 78]</u>.

**Creating a Site** 

# **Creating a Site**

### Use

You must create one site per client for each company site in which telephone integration is to be used. It is not possible to create telephony servers until the site has been created.

In the navigation tree of SAPphone system administration, sites form directories to which the telephony server and protected extension numbers are assigned. They are displayed in the following format:

Aname of site> <Local area code and general prefix of the site>

for example, 🖆 Walldorf 06227/7.

### Procedure

- 1. Call SAPphone system administration (transaction SPHB).
- 2. In the navigation structure, select D Sites by double-clicking on it.
- 3. In the detailed view, specify the name and the generic telephone number of the site.
- 4. Choose 📙 in the detailed view.

#### **Protecting Extension Numbers**

# **Protecting Extension Numbers**

### Use

The extension number of each work center can be maintained by the users themselves. It is not checked whether the number actually corresponds to that of the telephone belonging to the work center. If users assign themselves the number of a different telephone, calls directed to this number are not put through to their telephones but these users can display the call data on their screens. To prevent users from assigning themselves a sensitive telephone number (that of a superior, for example), administrators can protect extension numbers. The following options exist:

• All extension numbers are allowed, in principle. Certain numbers are disallowed for all users, with the exception of certain users.

Example: Sales and distribution department:

Telephone integration is created for the sales and distribution department of a company. It is wise to prevent users from assigning themselves the telephone number of the sales director. The sales director has user name Meier and extension 4343.

• In principle, all extension numbers are disallowed. Certain numbers are allowed for specific users.

Example: Telemarketing:

Telephone integration is created for a group of two employees and 20 assistants for telemarketing. The employees Becker and Klein have their own work centers with telephone numbers 1818 and 1919. Four work centers with the numbers 2323, 2424, 2525 and 2626 are available for the assistants. You want the assistants to be able to assign themselves any one of these four numbers but to be prevented from assigning themselves another telephone number.

### **Process Flow**

Extension number protection is defined for each site and then applies to all telephony servers assigned to the site. The standard setting is that all numbers are allowed for all users. You can restrict the authorizations by performing the following steps:

| Step |                                | Description                                                                              |  |
|------|--------------------------------|------------------------------------------------------------------------------------------|--|
| 1.   | Define rule                    | Allow or disallow all (other) numbers for all users                                      |  |
| 2.   | Define general exceptions      | Exclude individual numbers from the rule (that is, disallow or allow them for all users) |  |
| 3.   | Define user-related exceptions | Allow numbers for certain users only                                                     |  |

SAPphone provides a search function for checking existing extension number protection. This enables the extension number authorizations to be queried for each user or for each telephony server.

For more information on the procedures, see <u>Creating and Maintaining Extension Number</u> <u>Protection [Page 34]</u> and <u>Querying Extension Number Protection [Page 37]</u>.

**Protecting Extension Numbers** 

#### **Creating and Maintaining Extension Number Protection**

# **Creating and Maintaining Extension Number Protection**

- 1. Call SAPphone system administration (transaction SPHB).
- 2. Expand the navigation tree under the site for which you want to create the extension number protection.
- 3. Specify the rule.
  - a. Double-click on All other numbers.
  - b. Select Allowed or Disallowed.
  - c. Choose 📙.
- 4. If necessary, specify exceptions to this rule.
  - a. In the frame *Exceptions to this rule*, specify the numbers that you want to exclude from your rule.
  - b. Choose 🖳
- If necessary, specify user-related rules. Create number/user groups. Such groups contain numbers that are only allowed for the users listed in the group. You create a group as follows:
  - a. Double-click on **Dumber**/user group.
  - b. Specify a name for the group.
  - c. List the numbers to be protected and the users that are allowed to use these numbers.
  - d. Choose 📙.

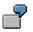

The following graphics show the settings using example scenarios.

Example: Sales and distribution department:

Telephone integration is created for the sales and distribution department of a company. It is wise to prevent users from assigning themselves the telephone number of the sales director. The sales director has user name Meier and extension 4343.

#### **Creating and Maintaining Extension Number Protection**

| All other numbers | X allowed                    | disallowed   |
|-------------------|------------------------------|--------------|
| Number / user     | Number<br><mark>Meier</mark> | User<br>4343 |

#### Example: Telemarketing:

Telephone integration is created for a group of two employees and 20 assistants for telemarketing. The employees Becker and Klein have their own work centers with telephone numbers 1818 and 1919. Four work centers with the numbers 2323, 2424, 2525 and 2626 are available for the assistants. You want the assistants to be able to assign themselves any one of these four numbers but to be prevented from assigning themselves another telephone number.

### Creating and Maintaining Extension Number Protection

| All other numbers         | allowed                   | X disallowed                 |
|---------------------------|---------------------------|------------------------------|
|                           | Exceptions:               | allowed numbers              |
|                           |                           | 2323<br>2424<br>2525<br>2626 |
| Number / user Group Sales | Number<br>Becker<br>Klein | User<br>1818<br>1919         |

To change a group, double-click on @ <*Group name*> in the navigation tree.

### **Querying Extension Number Protection**

# **Querying Extension Number Protection**

### Use

You can use this function to execute the following type of queries:

- Who can assign themselves the extension number C in site A or using the telephony server AB?
- Which extension numbers can user D assign himself in site A or using telephony server AB?

The protection specified for the site applies to the telephony servers contained in the site.

# Procedure

- 1. Call SAPphone system administration (SPHB).
- 2. Choose Utilities  $\rightarrow$  Extension numbers: Query maintenance authorizations.
- 3. Specify a site or a telephony server.
- 4. Specify an extension or a user.
- 5. Choose У.

### Result

If you query the authorizations for a user, you receive the following information:

- Extension numbers contained in a number/user group that are disallowed for the user
- The number/user groups in which the user is not contained
- If all other numbers are allowed for all users:

the numbers disallowed for all users (therefore disallowed for the user)

• If all other numbers are disallowed for all users:

the numbers allowed for all users (therefore allowed for the user).

If you query the authorizations for an extension, you receive information as to whether the number is allowed for all users, disallowed for all users or only allowed for users in a number/user group.

### **Creating and Maintaining a Telephony Server**

# **Creating and Maintaining a Telephony Server**

### Use

A telephony server must be created and ready for operation in order to enable communication to take place between the SAP System and the telephone system. You must assign information to each server for access to the external telephony software and to its attributes.

# Procedure

- 1. Call SAPphone system administration (SPHB).
- 2. Choose one of the following functions:

| Function                 | Action                                                 | Description                                                                          |
|--------------------------|--------------------------------------------------------|--------------------------------------------------------------------------------------|
| Create server            | Double-click on                                        | A wizard guides you through the creation                                             |
|                          | i Server                                               | process.                                                                             |
| Display/Change<br>server | I Select <server name=""> and<br/>choose ௸ or</server> | An overview of the server attributes is displayed. You can change them if necessary. |
| Copy server              | Select <server name=""> and choose</server>            | Specify a name for the copy.                                                         |
| Rename server            | Select <server name=""> and choose</server>            | Specify a new name.                                                                  |
| Delete server            | Select < <i>Server name</i> > and choose               | The server, and all its attributes, is deleted.                                      |

3. Maintain the following settings when you create or change a telephony server:

| Name         | Description                                                                                                    | Example        |
|--------------|----------------------------------------------------------------------------------------------------|----------------|
| Server       | Telephony server ID (maximum 6 characters), defined by user                                                                                                    | SERV1          |
| Description  | Description of the telephony server                                                                                                    | Central server |
|              | Choose a description that helps the users to select<br>the most suitable telephony server when they create<br>their work center. You can maintain the description<br>language-dependently so that users receive it in<br>their logon language. To do this, choose the tab<br>page <i>Language-dependent description</i> . |                |
| Site         | Country code for the location of the corresponding PBX.                                                                                                    | DE             |
| Local server | Specification as to whether the telephony software is installed on the local work center.                                                                                                    |                |
|              | One entry can cover several work centers with identical attributes.                                                                                                    |                |

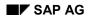

### Creating and Maintaining a Telephony Server

| RFC destination                           | RFC destination [Ext.] that links to the external telephony software.                                                                                                    | SAPPHONE                   |
|-------------------------------------------|----------------------------------------------------------------------------------------------------|----------------------------|
| Number conversion for outbound calls      | Number conversion rules [Page 20] with the following number sequences:                                                                                                    | Replaced number 06227      |
|                                           | <ul> <li>The part of the telephone number to be deleted</li> <li>The part that is to replace the deleted part</li> </ul>                                                                                                   | Replacement<br>number<br>0 |
|                                           | You can also add a description of the rule.                                                                                                    | Comment<br>local network   |
| Server is ready                           | Specification as to whether the connection to the telephone system can be used using this server (a <i>connection test</i> must be performed before the server can be used)                                                | X                          |
|                                           | You can deselect this in the event of a server failure<br>so that users receive the appropriate error message<br>when they call a telephony function.                                                                      |                            |
| Operation type <ul> <li>Dialog</li> </ul> | Specification as to whether the telephony server is used for dialog processing only or whether it is also used for background processing.                                                                                  | Dialog                     |
| Background                                | The standard setting is <i>Dialog</i> . If a telephony server, for example in predictive dialing, is to transfer lists of telephone numbers to the telephone system at night, the server must be <i>batch</i> -compatible. |                            |
|                                           |                                                                                                    |                            |
|                                           | Each client can contain a maximum of one telephony server with a <i>background</i> indicator.                                                                                                    |                            |

Only select the following functions if they are supported by the external connection software that the telephony server represents.

| Name                                                 | Description                                                                                                    | Example |
|------------------------------------------------------|----------------------------------------------------------------------------------------------------|---------|
| Can. numbers                                         | Specification as to whether PBX can process numbers in canonical format (for example, +49 (6227) 474-3456).                                                           | X       |
|                                                      | If the PBX cannot process numbers in canonical format, the number is transferred as one sequence of numbers.                                                          |         |
| Server is to be<br>monitored by the alert<br>monitor | Specification as to whether the functions of the <u>alert</u><br><u>monitor for SAPconnect and SAPphone [Page 66]</u> can be<br>used for this server.                 | x       |
| Server supports connection test, status, trace       | Specification as to whether the functions for <u>querying the</u><br><u>operating status and setting the external trace [Page 65]</u><br>can be used for this server. | x       |
|                                                      | If you select this attribute, you have to perform a <u>connection test [Page 42]</u> .                                                                                |         |

### Creating and Maintaining a Telephony Server

| Version of server software | Information about the version of the external telephony software.                          | 3.45A |
|----------------------------|--------------------------------------------------------------------------------------------|-------|
|                            | This information is entered automatically after a<br>connection test has been carried out. |       |

4. Save your entries.

# Result

All telephony servers created, and the work centers assigned to them, are displayed in the navigation tree of SAPphone system administration under the sites. You can display more information about the servers in this overview (for example, number of work centers assigned or RFC destination).

### **Example of Telephony Server Settings**

# **Example of Telephony Server Settings**

Both PBXs (PBX1 and PBX2), which are located in different sites, exist in a telephony environment:

|                  | PBX1    | PBX2     |
|------------------|---------|----------|
| Site name        | USA     | Germany  |
| Number prefix    | 708/947 | 06227/12 |
| Country          | US      | DE       |
| Extension length | 4       | 4        |

Telephone integration is implemented in a central architecture. The entries SERV1 to SERV3 each describe physical telephony servers with their attributes and RFC destination. Local work center solutions, in which the telephone is connected directly to the computer, are also present. The entries LOCAL1 and LOCAL2 summarize the settings for several work centers. The graphic provides an overview of the existing telephony servers.

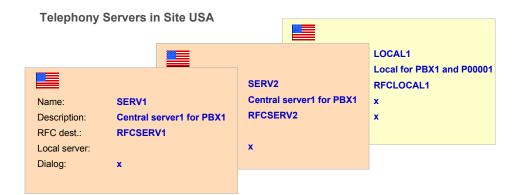

#### **Telephony Servers in Site Germany**

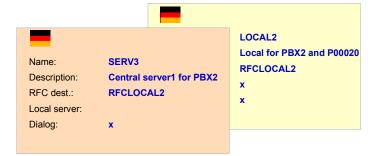

#### **Connection Test**

# **Connection Test**

### Use

The connection test checks the compatibility of the versions of the SAPphone interface and the external telephony software. The first character of the version number is used as the criterion. The SAPphone interface 5.02A, which is delivered with R/3 Release 4.6C, can be used with software versions from 3X to 5X, for example. However, not all the functions of the new SAPphone version can be used with older versions, such as 3.1. Therefore, at the beginning of a called function SAPphone decides, using the external software version, whether the function is executed. This concept ensures the upward compatibility of the new SAPphone versions.

### **Prerequisites**

The RFC connection to the external software must be configured.

# Activities

Perform the connection test when you create or change a telephony server. To do this, choose *Connection test* in the node display. If the test was successful, the version and information about the compatibility are output.

# Displaying and Maintaining Tasks Suitable for SAPphone

### Use

For tasks to be started in SAPphone, they must be marked as suitable for SAPphone. This attribute is assigned to the tasks in their definitions. SAPphone supports individual tasks as well as multistep tasks. You can find more information about <u>tasks [Ext.]</u> in the documentation: *BC* - *Organizational Management* and *BC* - *SAP Business Workflow*.

In system administration, SAPphone provides a view of all tasks suitable for inbound and/or outbound calls. From this view, you can go to task maintenance in order to display the task attributes, to change the tasks or to create new tasks.

See also Integration of SAP Applications and Telephone Work [Page 26].

### Procedure

3. Call SAPphone system administration (SPHB).

Tasks that can be started for inbound or outbound calls are displayed in the navigation tree under Tasks suitable for SAPphone.

4. Choose one of the following functions:

| Function        | Start                                                | Description                                                                                                    |
|-----------------|------------------------------------------------------|----------------------------------------------------------------------------------------------------|
| Display<br>task | Double-click on                                      | The task definition is displayed. From the <i>SAPphone</i> tab page, you can find information about the telephony attributes of the task.                                                                                                    |
| Add task        | Double-click on<br>Tasks suitable<br>for SAPphone    | <ol> <li>Enter search criteria on the tab page Task in the subsequent dialog box.</li> <li>Choose Start search.</li> <li>Select a task from the hit list by double-clicking.</li> <li>Choose %.</li> <li>Under SAPphone Attribute, select the required option.</li> <li>Choose I.</li> </ol> |
| Create<br>task  | Settings $\rightarrow$ Tasks $\rightarrow$<br>Create | Proceed as described in <u>Creating and Maintaining Tasks</u><br>[Ext.].                                                                                                    |

If a task is not listed, despite the fact that the prerequisite for the display is fulfilled (authorization and SAPphone suitability), refresh the organizational environment. To do this, choose Settings  $\rightarrow$  Tasks  $\rightarrow$  Refresh organizational environment.

### **Creating a Template for User Settings**

# **Creating a Template for User Settings**

### Use

Templates facilitate the maintenance of user settings. A template can be created for users who perform the same tasks. This template can then be assigned to this user group centrally.

### **Procedure**

1. In SAPphone system administration (SPHB), double-click on Department for user settings.

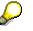

You can also maintain the template in SAPphone administration (SPHA) Choose Goto  $\rightarrow$  Template.

- 2. Specify a name for the template.
- 3. Specify the user settings.
- 4. Choose 📙.

To change a template, double-click on 2 < Template name > in the navigation tree.

To delete a template, select 2 < Template name > in the navigation tree and choose 1.

### Result

The template is created. You can now assign these template settings directly to the individual users.

- 1. Choose D Create user.
- 2. Specify the user name.
- 3. Choose ♥.

It is also possible to assign the template settings to users

- when the fast entry function is used for user settings
- when the creation of the work center settings via mail is prepared.

#### **Deflecting Calls**

# **Deflecting Calls**

### Purpose

Employees can transfer inbound calls directly to another telephone number without accepting the calls themselves. This Deflect function is used, for example, if several employees have the same telephone tasks. In this case, it is often not necessary, or even desired, for inbound calls to be accepted first in order for them to be transferred.

This function is only useful if users can also process the calls transferred to them without consult. Therefore, groups can be created that group together work centers in deflection groups. These groups are created by system administrators and assigned to the users in the user settings.

# **Process Flow**

- 1. Allow numbers for deflecting.
- 2. Create groups that group together a selection of the numbers in deflection groups.
- 3. Assign a group to users

For more information on the procedure, see <u>Creating Numbers and Groups for Deflecting [Page 46]</u>.

# Result

If users want to execute the function Deflect, you receive a list of the numbers that they are allowed for selection.

### **Creating Deflection Numbers and Deflection Groups**

# **Creating Deflection Numbers and Deflection Groups**

- 1. Call SAPphone system administration (SPHB).
- 2. Expand the navigation tree under Deflect call.
- 3. To deflect a call, you have to execute the following functions:

#### Allow numbers for deflecting

- a. Select Numbers in the navigation tree by double-clicking on it.
- b. Choose 🗋.
- c. Specify a telephone number (in the case of internal numbers only specify the extension number) with country code.
- d. Specify a language-dependent description.

The telephone numbers for deflecting will be displayed to users for selection under this description later.

The country code in the telephone number must not be the same as the country code for the description.

- e. Choose У.
- f. Repeat steps 4 to 7 for all numbers that you want to create.
- g. Choose У.

### Create groups that group together deflection numbers for a user group

- a. Select Groups in the navigation tree by double-clicking on it.
- b. Choose 🛄.
- c. Specify a name for the group.
- d. Select the numbers that are to be assigned to the group.
- e. Choose У.
- f. The groups are displayed to the users for selection in the user settings under the specified name. If you want to maintain the names language-dependently, proceed as follows:
  - i. Select the group.
  - ii. Choose Language-dependent description.
  - iii. Specify a language-dependent description.
  - iv. Choose ♥.
- g. Choose У.

#### Assign a group to users

This is carried out either centrally or by the users themselves when the <u>user settings are</u> <u>maintained [Page 48]</u>.

### **Creating Deflection Numbers and Deflection Groups**

### Maintaining Work Center Settings and User Settings

# **Maintaining Work Center Settings and User Settings**

### Use

How and by whom the work center settings and user settings can be maintained is described in this section. Users can make their own settings themselves or the settings can be maintained centrally (except for the creation of work centers).

A work center can only be created for the computer on which the procedure is carried out, as the SAPphone work center ID is stored locally. However, you can configure the system so that the individual user only needs to specify their telephone number in order to create the work center.

The table gives an overview of the functions available for creating and maintaining the settings:

| Function                                          | Description                                                                                                    | Procedure                                                        |
|---------------------------------------------------|----------------------------------------------------------------------------------------------------|------------------------------------------------------------------|
| Template settings                                 | Templates for user settings You can use them<br>to prepare the user settings for various user<br>groups and then assign these settings to the<br>users.                                                                                                    | Creating Templates for<br>User Settings [Page<br>44]             |
| Central preparation<br>for individual<br>creation | This function reduces the amount of<br>administration for the individual users. Users<br>receive a mail, execute it and specify their<br>telephone number and the telephony server.<br>For more information, see <u>Maintaining</u><br><u>Settings Centrally [Page 49]</u> . | Maintaining (Creating)<br>Settings Centrally<br>[Page 49]        |
| Individual creation of work center                | Users call the function for creating their work center and make all the settings themselves.                                                                                                    | Creating and<br>Maintaining Work<br>Centers [Page 54]            |
| Individual<br>maintenance of user<br>settings     | Users call the function for maintaining user settings and maintain them themselves.                                                                                                    | <u>Maintaining User</u><br><u>Settings [Page 55]</u>             |
| Central changing of settings                      | Administrators can change the settings for<br>telephone integration centrally for individual<br>users and work centers or for several users<br>and work centers simultaneously.                                                                                              | <u>Maintaining</u><br>(Changing) Settings<br>Centrally [Page 51] |

#### Maintaining (Creating) Settings Centrally

# Maintaining (Creating) Settings Centrally

### Use

To reduce the amount of administration for individual users, you can prepare settings centrally for a group of users. To do this, you send the user group objects that contain a template for the user settings and a telephony server. The users then only have to enter their own extension.

### **Prerequisites**

The telephony servers are created. In the corresponding site, you have protected sensitive extensions against misuse, if necessary.

The users have authorization for the Business Workplace inbox.

If the standard settings are not to be assigned to the users, the template for the user settings has to be created.

### Procedure

- 1. Call the Business Workplace [Ext.] (SBWP).
- 2. Select a folder, for example your outbox, by double-clicking on it in the tree structure.
- 3. In the folder contents list, choose *Create more* in the list field for **1**.

You go to the document maintenance screen on the tab page Attributes.

- 4. You can specify a title.
- 5. Enter **OBJ** in the field *Document class*.
- 6. Call the tab page Document content.

A dialog box with the available object types is displayed.

- 7. Select the object SAPphone administration by double-clicking on it.
- 8. In the subsequent dialog box, specify a template for the user settings and a telephony server.
- 9. Choose У.

You return to the Business Workplace.

- 10. Position the cursor on the object in the folder contents list.
- 11. Choose 🔟.
- 12. In the following dialog box, specify the recipients [Ext.].

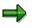

You can specify a <u>distribution list [Ext.]</u> as a recipient. For example, if you wish to create work centers for an entire department, the appropriate distribution list usually exists already. You can also choose an existing distribution list, expand the entries on the send screen and delete the recipients who are not to receive the document.

12. If you want to inform the recipients about the function of the object, choose **Note** and enter a text.

### Maintaining (Creating) Settings Centrally

13. Choose 🔟.

### Result

When the object is called, users are asked to enter their telephone number. When users have specified and confirmed their telephone number, their current work center is created as a SAPphone work center. The work center settings and template settings are assigned to the user.

#### Maintaining (Changing) Settings Centrally

# Maintaining (Changing) Settings Centrally

### Use

The work center settings and user settings can be changed centrally. The same changes for a user group, for example, can be maintained simultaneously using these programs. This reduces the amount of work for individual users. Furthermore, the user responsible for a work center can be changed centrally or work centers can be deleted.

One telephony server has been shut down. To enable users who are assigned to this telephony server to continue working with SAPphone, the users can be assigned centrally to a replacement server.

# **Prerequisites**

You have authorization [Page 27] to maintain work center settings and user settings centrally.

# **Activities**

### **Maintaining Work Center Settings Centrally**

- 1. Call SAPphone administration (SPHA).
- 2. Choose Goto  $\rightarrow$  Work center list.

The selection screen for central work center maintenance is displayed.

- 3. You can restrict the work centers to be maintained according to the following criteria:
  - Work center ID, provided that work centers are identified by registry entry in your system
  - Host names, provided that work centers are identified by host name in your system
  - Telephone number
  - Telephony server
  - User responsible
  - User logged on
  - Type of work center identification [Page 22].
- 4. Choose 🕹.

A list of all the work centers that correspond to your selection criteria is displayed.

- 5. The following processing options are available:
  - In order to change the telephone number of individual work centers or the user responsible for individual work centers, enter the changes in the corresponding fields.
  - In order to change the corresponding telephony server for several work centers, proceed as follows:
    - i. Select several work centers or select 🔜 to select all.

### Maintaining (Changing) Settings Centrally

- ii. Choose Server.
- iii. Specify the name of the telephony server in the subsequent dialog box.
- iv. Choose У.
- You can check the work center settings. To do this, proceed as follows:
  - i. Choose 🖆.

If an error was found, you receive an appropriate message.

- ii. Correct the error according to the message.
- iii. Repeat both steps until you stop receiving error messages.
- To delete work centers, select them and choose
- 6. Choose 📙.

### **Maintaining User Settings Centrally**

1. In SAPphone administration, choose  $Goto \rightarrow User \ settings \rightarrow User \ list.$ 

The selection screen for central work center maintenance is displayed.

- 2. You can restrict the user settings to be maintained according to the following criteria:
  - User names
  - How the users have configured the display of inbound calls
  - How the users have configured the system to react when calls are not answered.
  - The number group that is assigned to the users for transferring unanswered calls.
  - Call center user data
- 3. Choose 🕹.

A list of all the work centers that correspond to your selection criteria is displayed.

- 4. The following processing options are available:
  - In order to change the inbound processing, the handling of unanswered calls, the number group for transferring unanswered calls or the call center user names, enter the changes in the relevant fields.
  - To assign the same template settings to several users, proceed as follows:
    - i. Select several users or choose 🔜 to select all.
    - ii. Select Copy template.
    - iii. In the following dialog box, specify the template.
    - iv. Choose У.
  - In order to change the corresponding address data areas for several work centers, proceed as follows:
    - i. Select several users or choose 🔜 to select all.
    - ii. Choose Address data areas.

### Maintaining (Changing) Settings Centrally

- iii. In the following dialog box, specify the address data areas.
- iv. Choose У.
- You can check the user settings. To do this, proceed as follows:
  - i. Choose 🖆.
  - ii. If an error was found, you receive an appropriate message.
  - iii. Correct the error according to the message.
  - iv. Repeat both steps until you stop receiving error messages.
- To delete user settings, select them and choose
- 5. Choose 🖳

#### SAP AG

### **Creating and Maintaining Work Centers Individually**

# **Creating and Maintaining Work Centers Individually**

### Use

You use this procedure to create a new SAPphone work center or to change your work center settings. A new work center is created if telephony functions have not been used on the computer on which the procedure is carried out.

### **Prerequisites**

Only create a new work center on the computer that you normally work on.

The telephony server to which the work center is to be assigned must have been created by a system administrator.

To create and change the work center, you require special authorizations. Furthermore, if you do not have administrator authorizations, you can only change a work center if you are entered as the user responsible for this work center.

### **Procedure**

- 1. Call SAPphone administration (SPHA).
- 2. Choose Work center.

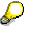

If the work center has already been created, you also call the settings from the SAPphone interface. To do this, choose (4) in the frame *Work center* on the tab page *Services*.

- 3. Specify or change:
  - the extension of the associated telephone
  - the name of the telephony server to which the work center is assigned
  - the user who is responsible for these settings.
- 4. Choose 📙

### Result

Your work center settings are created or changed. A work center ID is generated automatically when the work center settings are created. The system always enters the user who is currently logged on to the work center as the current user.

If you change your work center, you can copy your settings [Page 57].

#### Maintaining User Settings Individually

# Maintaining User Settings Individually

### Use

Your user settings determine how your inbound calls are to be handled. You can, for example, display the caller data or branch directly to a specified application, for example the creation of purchase orders.

When work centers are created, users who are not yet assigned any user settings are automatically assigned the standard settings or the template settings configured by the administrator. You can adapt the settings to suit your needs using this procedure.

### Procedure

- 1. Call SAPphone administration (SPHA).
- 2. Choose User settings.

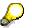

You can also call the settings from the SAPphone interface. To do this, choose (b) in the frame *Users* on the tab page *Services*.

- 3. Check and, if necessary, change your user settings.
  - Handling of inbound calls
    - No display

Inbound calls do not trigger automatic actions in SAPphone.

• Display inbound calls

When inbound calls are received, the SAPphone interface is opened and the caller data is displayed. The SAPphone interface also contains a list of tasks that you can start manually.

• Start an application

You can specify a task that is then started automatically when an inbound call is received. As a restriction, you can specify that this task is only started automatically if the caller could be identified by the system.

If you want to check which tasks are available, choose Available tasks (outbox and inbox).

Notifications about unanswered calls

Notifications about unanswered calls, containing the caller data and a callback function, can be displayed to the user. These notifications are sent to the Business Workplace inbox [Ext.] of the user responsible for the work center. You can also specify an expiry date. When this date is reached, notifications are automatically deleted.

Address data areas for inbound calls

In the case of inbound calls, a search for caller data is carried out in the specified address areas.

### Maintaining User Settings Individually

- Deflect

If a deflect group is assigned to a user, the user can transfer an inbound call to a number from this group without first accepting the call themselves. At this point, all groups that have been maintained by the administrator are displayed in the input help.

- Call center logon data
- 4. Choose 📙

# Result

The next inbound call is handled according to your user settings.

#### **Copying Settings**

# **Copying Settings**

### Use

If a SAPphone user changes work center but keeps their telephone number, the settings for the old work center can be copied automatically to the new work center.

# **Prerequisites**

The user is authorized to maintain the settings of both the old and new work centers, that is, they are assigned to both as the user responsible.

# **Procedure**

The function is executed **automatically** when the user enters the old telephone number and the old telephony server when creating the new work center.

The user can also start the function manually:

- 5. Choose Office  $\rightarrow$  Telephone integration  $\rightarrow$  Extended settings.
- 6. Choose Work center.
- 3. Choose Copy settings.
- 4. A list of all the work centers assigned to you is then displayed.
- 5. Select the work center from which the settings are to be copied.

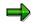

The old work center is deleted when you copy the settings.

6. Choose 🖳

### **Testing Telephone Integration**

# **Testing Telephone Integration**

### Use

After you have configured or changed the settings or if an error occurs, you can test them in the following ways:

### • Checking the system settings

SAPphone contains a function for checking the consistency of the SAPphone system settings. Another test function is used to check whether the external telephony software supports the SAPphone interface.

### • Testing the Settings you have made for the Telephony Functions

Test functions are available that you can use to check the settings you have made for the telephony functions. You can simulate inbound and outbound calls as well as data display and branching to the applications. You can also test the functions provided on the SAPphone interface (for example, Transfer or Conference calls).

#### Testing the Settings you have made for the Call Center Functions

The call center functions (for example, registering or deregistering from a queue) can be used via the <u>Customer Interaction Center [Ext.]</u> of the SAP System. If an error occurs, you can use the SAPphone test functions to check the settings for the call center functions.

You can test without a connection to the external telephony software existing. The RFC destination **NONE** must be assigned to the telephony server for this. This destination does not link to an external program, but to test modules in the SAP System. When testing the functions, you then have to enter the return codes, which would normally be transferred by the external telephony software, manually.

### **Activities**

After installing and configuring your telephony environment, check the system settings [Page 59].

After you have configured SAPphone or if an error occurs, you can <u>test the telephony functions</u> [Page 61].

If errors occur when using SAPphone in a call center environment, you can test the settings for the <u>call center functions [Page 62]</u>.

### **Testing the System Settings**

# **Testing the System Settings**

### Use

When creating or changing a telephony server, check the compatibility of the versions of the external telephony software and the SAPphone interface. In the process, the version number is saved in the SAP System. Since SAPphone checks the version number before each telephony function is executed, the compatibility test, in which the number is determined and saved, must be performed in order to be able to execute the functions.

When you have made the system settings, check their consistency.

### **Prerequisites**

Before the telephony server can be used, a connection test for the RFC destination must be carried out. The connection test verifies the connection from the R/3 System to the external software. You can do this test when you create the <u>RFC Destination [Ext.]</u> as well as when creating or changing a telephony server.

# **Activities**

| Function                                                                       | Menu path                                                                         | Description                                                                                                    |
|--------------------------------------------------------------------------------|-----------------------------------------------------------------------------------|----------------------------------------------------------------------------------------------------|
| Check consistency of system settings                                           | In SAPphone<br>system                                                             | The check results from the following areas are then displayed.                                                                                                    |
|                                                                                | administration<br>(SPHB), choose                                                  | - Completeness of telephony server settings                                                                                                    |
|                                                                                | Utilities →                                                                       | - Completeness of the address data areas.                                                                                                    |
|                                                                                | Consistency check                                                                 | The areas in which errors were detected are marked in red.                                                                                                    |
|                                                                                |                                                                                   | For more information on the consistency test results, choose the required category.                                                                                                    |
| Check compatibility<br>between SAPphone<br>interface and<br>external telephony | In the display of the telephony server, choose <i>Connection test</i> .           | When creating and changing a <u>telephony server</u><br>[Page 19], the compatibility of the versions of the<br>external telephony software and the SAPphone<br>interface should be checked. |
| software                                                                       | When creating or<br>changing a work<br>center, choose<br><i>Connection test</i> . | When creating or changing <u>work center settings</u><br>[Page 54], the connection between the versions of<br>the work center and the telephony software should<br>be checked.              |
|                                                                                |                                                                                   | You can only execute the test if a <i>Current user</i> has been entered. When a new work center has been created, you can only carry out the test once you have saved the settings.         |

Testing the System Settings

#### **Testing the Telephony Functions**

# **Testing the Telephony Functions**

### Use

After you have configured SAPphone or if an error occurs, you can test the telephony functions using functions provided by SAPphone administration.

### **Activities**

Call SAPphone administration (SPHA). The following test functions are available:

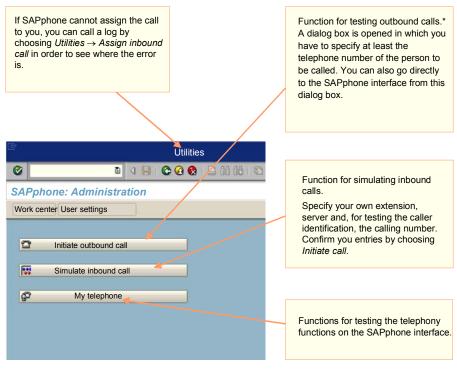

\* The pushbutton *Initiate outbound call* does not appear until the work center has been created.

**Testing Call Center Functions** 

# **Testing Call Center Functions**

# Use

You can use the test interface provided by SAPphone to test the call center functions.

 $\Rightarrow$ 

The interface is available exclusively for test purposes.

# Activities

| Function                         | Transaction | Description                                                                                                    |
|----------------------------------|-------------|----------------------------------------------------------------------------------------------------|
| Testing call<br>center functions | SPHT        | An interface is displayed that you can use to test the following call center functions:                                                    |
|                                  |             | - registering or deregistering as an agent                                                                                                 |
|                                  |             | - registering or deregistering in a queue                                                                                                  |
|                                  |             | - specifying the work mode                                                                                                    |
|                                  |             | - specifying the wait mode                                                                                                    |
|                                  |             | <ul> <li>displaying the call partner and the corresponding<br/>objects</li> </ul>                                                          |
|                                  |             | <ul> <li>accepting or rejecting calls</li> </ul>                                                                                           |
|                                  |             | - Transferring with or without consult                                                                                                    |
|                                  |             | - Conference calls                                                                                                    |
|                                  |             | <ul> <li>Putting calls on hold, retrieving calls, switching<br/>between calls and hanging up individual calls or all<br/>calls.</li> </ul> |

#### **Monitoring the Telephony Environment**

# **Monitoring the Telephony Environment**

### Use

The SAPphone system administration provides various tools for monitoring your telephony environment:

In the navigation tree, you obtain an overview of all the components involved. You can <u>display</u> <u>additional information [Page 64]</u> about the telephony servers.

To monitor the external telephony software, you can query its operating status [Page 65].

You can monitor the telephony environment in the <u>alert monitor [Page 66]</u>, the standard tool for system monitoring in the SAP System.

If errors occur, tools are available for error analysis [Page 78].

### **Displaying Additional Information about Telephony Servers**

# **Displaying Additional Information about Telephony Servers**

### Use

The existing work centers are displayed for each telephony server in the navigation tree in SAPphone administration. You can also display other information about each telephony server.

### **Features**

In the standard view, the telephony servers are displayed with name and description, the work centers with extension and user name of the work center user. You can display more information on the telephony servers by switching between different views:

- the number of work centers (telephone connections) per telephony server
- which telephony servers support canonical numbers
- which telephony servers are local servers
- the name of the RFC destination for each telephony server
- which telephony servers support the alert monitor.

# **Activities**

Expand (1) the navigation tree of SAPphone system administration (SPHB). To switch between the views, choose *Goto*  $\rightarrow$  and the required display function.

### **Querying the Operating Status of External Components**

# **Querying the Operating Status of External Components**

### Use

You can display the current operating status for an SAPconnect node and telephony server from SAPconnect and SAPphone system administration. If errors occur, you can set the trace for the external communication component to the highest level directly from the SAP System. The trace logs the data until you reset it.

# **Prerequisites**

You can only query the operating status in the SAP System if the external communication system or the external telephony software supports the query. This is the case for all telephony gateways certified by SAP.

# Procedure

- 1. Choose Utilities  $\rightarrow$  Trace  $\rightarrow$  Server status and trace.
- 2. Specify the node or telephony server that represents the external software.

The current operating status for the component is displayed in the frame Status.

3. To receive more information, double-click on the required component (for example, SAPPHONE).

#### Alert Monitor for SAPconnect and SAPphone

# Alert Monitor for SAPconnect and SAPphone

### Use

The communication environment of SAPconnect and SAPphone is connected to the alert monitor of the Computing Center Management System (CCMS). As a result, monitoring of the external components for external communication and for telephony is integrated into the central monitoring landscape of the R/3 System. The tools available in the CCMS can be used for the SAPconnect and SAPphone components.

The connection enables you to gain an overview of the operating statuses of your external communication components. The statuses are queried at regular intervals defined by you. Critical system statuses (alerts) are highlighted so that they can be easily recognized.

In the case of SAPconnect, the messages that are to be sent, which are still in the queue of an external communication system, are also displayed for each communication method. You can change the default threshold values that, when exceeded, cause alerts to be triggered and, in this way, adapt them to the conditions of your communication environment.

Information on the alert monitor can be found in the section <u>Use of the Alert Monitor in Release 4</u> [<u>Ext.</u>] of the documentation: BC - Computing Center Management System.

### Integration

For information on the monitoring architecture in the alert monitor, see <u>The Concept of Monitoring</u> <u>Architecture [Ext.]</u>.

The SAP Business Communication monitor set is supplied with the alert monitor for the monitoring of the SAPconnect and SAPphone environment. The SAPconnect and SAPphone monitors are both assigned to this monitor set. The SAPconnect and SAPphone data collection methods are also both supplied. These methods, which are to be periodically scheduled, query the current operating status of the external communication components and store the results. In the case of SAPconnect, the number of waiting, outgoing messages is also queried. You can access the results of the data collection methods via both the monitors. Current results and open alerts are displayed in a structured way.

### Alert Monitor for SAPconnect and SAPphone

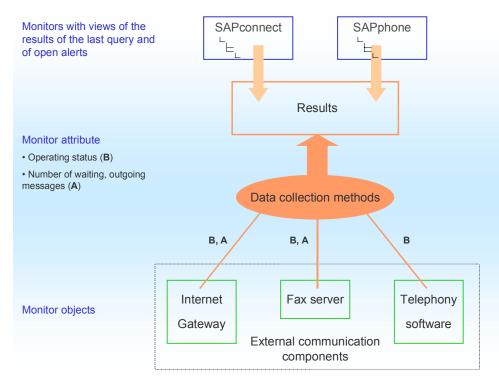

You can change the standard monitoring functions. You can adapt the view of the results to suit your needs by changing the existing monitors or creating new monitors. The SAPconnect monitor allows you define threshold values for the number of waiting, outgoing messages that, when exceeded, cause alerts to be triggered. No analysis methods or auto-reaction methods are assigned to the SAPconnect and SAPphone monitors. You can add your own methods as required. For example, you can add auto-reaction methods, which are started if the threshold value for waiting faxes that is defined as a problem is exceeded.

### **Prerequisites**

The external communication systems must support the data collection methods of the SAP Business Communication monitor set. This is the case for all certified telephony servers in the SAPphone environment. Consult the documentation for the communication systems used in the SAPconnect environment.

# Activities

### **Using the Standard Monitors**

Before you can use the monitors for SAPconnect and SAPphone, you have to make some <u>settings [Page 69]</u>.

For basic information on the use of the alert monitor, see <u>Short Introductory Course [Ext.]</u>. You can access the monitors of the <u>SAP Business Communication Monitor Set [Page 75]</u> directly from SAPconnect or SAPphone administration. There choose *Utilities*  $\rightarrow$  *Alert monitor*  $\rightarrow$  *Display*, specify a monitor and choose  $\Im$ .

You can also call both the monitors directly in the central alert monitor display. To do this, choose  $Tools \rightarrow CCMS \rightarrow Alert monitor$  in the initial menu. The SAPconnect and SAPphone monitors can be found in the following places:

### Alert Monitor for SAPconnect and SAPphone

**CCMS Monitor Sets** 

- $\rightarrow$  SAP Business Communication
  - $\rightarrow$  SAPconnect
  - $\rightarrow$  SAPphone
- $\rightarrow$  SAP CCMS Monitor Templates
  - $\rightarrow$  Communications
    - $\rightarrow$  SAPconnect
- $\rightarrow$  SAP CCMS Technical Expert Monitor
  - $\rightarrow$  Monitor All Monitoring Contexts
    - $\rightarrow$  SAP Business Communication
- $\rightarrow$  Own monitor sets ...

### Adapting monitors and methods

See Adapting Monitoring in the Alert Monitor [Page 76].

#### Setting Monitoring in the Alert Monitor

# **Setting Monitoring in the Alert Monitor**

### Use

In contrast to monitoring in the alert monitor for the R/3 System, which is active as soon as the R/3 System has been installed, you have to schedule monitoring of SAPconnect and SAPphone yourself and activate it for the external components.

### **Process Flow**

- 1. <u>Activate monitoring in the alert monitor [Page 70]</u> for the SAPconnect nodes and the telephony servers that are to be queried by the data collection methods.
- 2. <u>Schedule the data collection method [Page 71]</u>.

### Result

The data collection methods query (at the specified intervals) the status of all the nodes and telephony servers that you have assigned the alert monitor support attribute to. The results are stored on an application server. A configurable view of these results is displayed in the alert monitor.

### Activating Monitoring for Nodes and Servers

# **Activating Monitoring for Nodes and Servers**

### Use

A data collection method only queries the status of a communication component if you have marked the corresponding node in the R/3 System as ready to be queried by the data collection method. Therefore, you have to assign this attribute to every SAPconnect node and every telephony server that represents an external communication component that is to be monitored by the alert monitor.

Note that the methods always query all the nodes that you have assigned this attribute to, regardless of whether the communication system represented by the node actually supports the query.

# Prerequisites

Only carry out the procedure for nodes and servers that represent communication systems or telephony software that the alert monitor supports.

### Procedure

### **Activating Existing Nodes and Servers**

- 1. In the SAPconnect or SAPphone administration, select the node or the telephony server by double-clicking on it.
- 2. Select the field Node (or Server) is to be monitored by the alert monitor.
- 3. Choose 🥨.

### **Activating New Nodes and Servers Directly**

When <u>creating nodes [Ext.]</u> or when <u>creating telephony servers [Page 38]</u>, select the field *Node* (or Server) is to be monitored by the alert monitor.

### Result

All the nodes and servers that you carried out this procedure for are queried by the data collection methods.

### Scheduling a Data Collection Method

# **Scheduling a Data Collection Method**

### Use

The SAPconnect and SAPphone data collection methods are deactivated by default, that is, the value for the periodic repetition of the methods is 0. In order to be able to monitor your communication environment in the alert monitor, you have to schedule the data collection method at regular intervals.

You have to start the methods manually before you use the monitors for the first time. You can configure the system so that the periodic execution of a method is started again automatically after a system restart, which means that you do not have to repeat this process after every restart of the R/3 System.

# **Process Flow**

- 1. <u>Start the data collection method manually [Page 72]</u>
- 2. <u>Schedule the data collection method periodically [Page 73]</u>
- 3. Alternatively, set automatic start of data collection method [Page 74]

### Starting the Data Collection Method Manually

# **Starting the Data Collection Method Manually**

### Use

You carry out this procedure for test purposes and before you use the SAPconnect or SAPphone monitors for the first time. A data collection period ends when the R/3-System is shut down. If you do not configure the system so that the data collection period is started automatically after a restart of the R/3 System, you have to start the period again manually each time.

### **Prerequisites**

During the runtime of an R/3 System, the data collection method always has to be executed on the same application host. Therefore, when executing the data collection method directly from SAPconnect or SAPphone, you have to start it on the application host that it was executed on for the first time after a system restart.

# Procedure

### In SAPconnect or SAPphone administration

1. Choose Utilities  $\rightarrow$  Alert monitor  $\rightarrow$  Start data collection method.

It is confirmed in the status bar whether the method was executed successfully.

2. If you are not on the application server that the data collection method was executed on after the last restart of the R/3 System, you receive an error message that contains the name of the 'correct' application host in the associated long text. In this case, log on to the specified server, start the SAPconnect or SAPphone administration and execute this procedure again.

#### Scheduling the Data Collection Method

## **Scheduling the Data Collection Method**

### **Prerequisites**

The data collection method has to have been started once manually.

### Procedure

- 1. Call the required monitor (SAPphone or SAPconnect).
- 2. Choose 🛄.

The monitor tree is expanded.

3. Position the cursor on a node or a telephony server.

➡

The node and server are located on the lowest level of the monitor tree. You can also schedule the method on higher-level nodes (for example, a client or the monitor). However, this has no effect on the lower-level nodes!

- 4. Choose Attributes.
- 5. Choose 🥍.

You receive notification that the values of the MTE class will be changed.

- 6. Choose 🧐.
- 7. On the tab page *Methods* in the field *Start data collection method every...*, specify how long the interval between automatic starts of the method is to be. The length is specified in seconds.
- 8. Choose 📙.

### Result

The data collection method (SAPconnect or SAPphone) is scheduled. If you want to schedule the other method as well, repeat the procedure for this method.

#### Setting Automatic Start of Data Collection Method

## **Setting Automatic Start of Data Collection Method**

### Use

The periodic execution of a data collection method has to be explicitly started after each restart of the R/3 System. You can execute the method manually each time or configure the system so that the scheduled method is started automatically.

### Procedure

- 1. In the display of a SAP Business Communication monitor, choose *Goto* → *Settings and Methods*.
- 2. Under Methods, select Method definitions.

A list of all method definitions is displayed.

- 4. Select the method name SAPconnect or SAPphone by double-clicking on it.
- 5. Choose 🥍.
- 6. On the tab page Control, select Execute method immediately after the start of a monitoring segment.
- 7. Choose 📙.

**SAP Business Communication Monitor Set** 

## **SAP Business Communication Monitor Set**

### Use

All the monitors assigned to the SAP Business Communication monitor set can be called directly from SAPconnect or SAPphone administration.

7

The following graphic shows the view of the SAPconnect monitor, which has been reduced to include only some components of the whole monitor view.

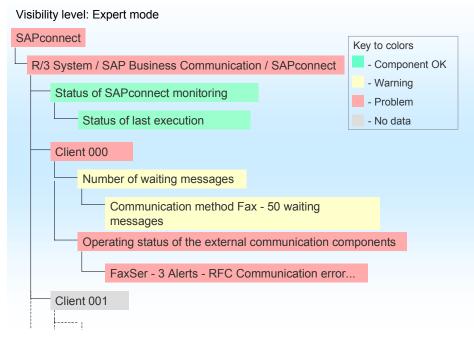

The monitoring status refers only to problems occurring during the execution of the methods and not to problems with the communication components. The number of waiting faxes is 50 in this example and this is displayed as a warning. Therefore, the value is higher than the threshold value for warnings and lower than the threshold value for problems. An RFC communication error defined as an alert was reported for the FaxSer node. Furthermore, two other alerts have occurred in the past and have not been checked yet.

View: Current system status (11.11.1999, 11:11 hrs)

#### Adapting Monitoring in the Alert Monitor

## Adapting Monitoring in the Alert Monitor

### Use

You can adapt monitoring in the alert monitor to suit the requirements of your communication environment.

### **Activities**

#### **Defining Threshold Values for Alerts**

For the SAPconnect data collection method, you can define threshold values for the number of waiting, outgoing messages that, when exceeded, cause alerts to be triggered. Proceed as described in <u>Changing Attributes and Maintaining Tools [Ext.]</u>. The procedure for assigning a monitor its own analysis tool or auto-reaction tool is also described there.

### **Restricting the Data Collection Methods**

You can restrict the data collection methods to certain clients. Proceed as described in <u>Restricting the Data Collection Method [Page 77]</u>.

#### **Creating Your Own Monitors**

You can either change the standard monitors or create a new rules-based monitor. Proceed as described in <u>Creating Your Own Monitor [Ext.]</u>. Note that you can only access a monitor that you have created directly from SAPconnect and SAPphone administration, if you assign the monitor to the SAP Business Communication monitor set.

#### **Restricting the Data Collection Method**

## **Restricting the Data Collection Method**

### Use

The SAPconnect or SAPphone data collection method is started by default for all clients in the R/3 System. However, it is possible to restrict the number of queried clients. To do this, specify the clients in which the communication components are to be queried.

### Procedure

8. Choose Tools  $\rightarrow$  CCMS  $\rightarrow$  Configuration  $\rightarrow$  Alert monitor.

A list of the existing monitors (MTE classes) is displayed.

- 9. Select SAPconnect or SAPphone by double-clicking.
- 10. Under Methods, select Method definitions.
- 11. Under *Methods*, choose  $\overset{>}{\sim}$  *Display overview*.

A list of all method definitions is displayed.

- 12. Select the method name SAPconnect or SAPphone by double-clicking on it.
- 13. Choose 🦻.
- 14. On the tab page *Parameters*, specify which clients are to be monitored.

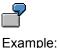

| Parameter | Value |
|-----------|-------|
| CLIENT    | 001   |
| CLIENT    | 002   |
| CLIENT    | 003   |

No client is entered by default. This means that all clients are monitored.

15. Choose 📙

### Result

The data collection method only queries the SAPconnect nodes or telephony servers (flagged for monitoring) that exist in the specified clients.

#### Error Analysis

## **Error Analysis**

### Use

This function is used to find the cause of errors that occur during testing or in an active telephony environment.

### **Prerequisites**

It is advisable to read the information on the program flows for <u>inbound calls [Page 85]</u> and <u>outbound calls [Page 84]</u>.

### **Activities**

Call SAPphone system administration (SPHB).

| Error                                                                                                    | Procedure                                                                                                    |  |
|----------------------------------------------------------------------------------------------------|----------------------------------------------------------------------------------------------------|--|
| Outbound calls are not transferred to the telephone.                                                             | 1. Check the <u>operating status of the external telephony</u><br><u>component [Page 65]</u> .                                                      |  |
|                                                                                                    | 2. Set the trace for the telephony component [Page 65].                                                                                             |  |
|                                                                                                    | 3. Check the <u>RFC destination [Page 59]</u> .                                                                                                    |  |
|                                                                                                    | <ol> <li>Check the <u>compatibility of the versions [Page 59]</u> of<br/>the SAPphone interface and the external telephony<br/>software.</li> </ol> |  |
|                                                                                                    | 5. Check the work center settings [Page 24].                                                                                                    |  |
| Inbound calls are not displayed in the R/3 System or do not trigger the start of a task                          | Check whether the error is due to a <u>missing assignment</u><br>[Page 79].                                                                         |  |
| When the missing assignment is checked, it is found that the inbound call was not transferred to the R/3 System. | Proceed as described for outbound calls.                                                                                                    |  |

#### **Checking Missing Assignments**

## **Checking Missing Assignments**

### Use

You have discovered that no user could be determined for an inbound call. You can check why the call was not assigned by using this procedure.

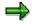

You can only carry out this procedure for the last call in the system.

### Procedure

- 1. Call SAPphone administration (SPHA).
- 2. If other calls have entered your system in the meantime, repeat the call or simulate it by choosing *Simulate inbound call*.
- 3. Select Utilities  $\rightarrow$  Assign inbound call
- 4. Check the data and information displayed. Also read the associated long text.
- 5. Choose Call/log.

### Result

The inbound call is simulated again. However, each step in the search for the caller is logged this time and, as a result, the step in which the error occurs can be easily identified from the log.

#### **Setting Internal Traces**

## **Setting Internal Traces**

### Use

You can use this function in SAPconnect and in SAPphone. If errors occur in **SAPconnect** when sending or receiving documents, you can set a trace to investigate the cause of the problem. If errors occur in **SAPphone** when inbound calls are being processed or when predictive dialing is used, you can set a trace to investigate the cause of the problem.

### Procedure

- 1. Call SAPconnect administration (SCOT) or SAPphone system administration (SPHB).
- 2. Choose Utilities  $\rightarrow$  Trace  $\rightarrow$  Internal trace.
- 3. Under Switch trace on/off, specify the areas for which the trace is to be set:

#### SAPconnect

Select the areas for which the trace is to be switched on, switched off or continued (*Continue only* is used to specify that the trace is only written for objects for which a trace is already running.):

- Outbound
- Inbound
- Global (non message-specific processes)

#### SAPphone

Select the areas for which the trace should be switched on or off:

- Inbound calls
- Predictive dialing.
- 3. Choose ♥.

### Result

The actions in the specified areas are logged. You can display and analyze a trace in the SAP System. In addition, you can store a trace in a file on your PC and, for example, process it further in a spreadsheet program or send it to the SAP Hotline for further analysis when trying to find the cause of an error.

#### **Setting Internal Traces**

| Function             | Procedure                                                                                                    |  |
|----------------------|----------------------------------------------------------------------------------------------------|--|
| Displaying a trace   | 1. In SAPconnect or SAPphone administration, choose <i>Utilities</i> $\rightarrow$ <i>Trace</i> $\rightarrow$ <i>Internal Trace</i> .                                                                                                    |  |
|                      | <ol> <li>Under Display, select the traces that you want to display and<br/>choose &amp; Display. You can select the following traces:</li> </ol>                                                                                                    |  |
|                      | <ul> <li>Today's: All traces set on the current day (in the case of<br/>SAPphone, a distinction is made between <i>Inbound calls</i> and<br/><i>Predictive dialing</i>.)</li> </ul>                                                                                                    |  |
|                      | <ul> <li>With variant: Traces that were set with a specific variant. Also specify the variant.</li> </ul>                                                                                                    |  |
|                      | <ul> <li>Via selection screen: Traces that you wish to limit further. In<br/>this case, a selection screen is displayed on which you can<br/>make further restrictions. It is advisable to specify the trace<br/>type: D for SAPconnect, G for SAPphone: Inbound calls or F<br/>for Predictive dialing.</li> </ul> |  |
|                      | A list of the traces that correspond to your selection criteria is displayed.                                                                                                    |  |
|                      | 3. Select the required trace by double-clicking on it.                                                                                                    |  |
|                      | 4. You can call further information in the trace display by clicking once on $\&$ in the column <i>mz</i> .                                                                                                    |  |
| Loading a trace onto | 1. In the trace display, choose $List \rightarrow Save \rightarrow File$ .                                                                                                    |  |
| your PC              | 2. Specify the required format and confirm.                                                                                                    |  |
|                      | <ol> <li>Specify a directory and a file name, for example<br/>C:\SAPPCADM\Trace0302.htm.</li> </ol>                                                                                                    |  |
|                      | 4. Then choose <i>Transfer</i> or <i>Copy</i> .                                                                                                    |  |

Setting the Trace of the External Communication Software

# Setting the Trace of the External Communication Software

### Use

You can set the trace of the external communication software or the external telephony software in the SAP System. You can then also display the trace in the SAP System.

If you configure a trace in SAPconnect or SAPphone system administration, the trace for the external software is set to the level that the manufacturer has marked as optimal for error analysis. Existing trace settings are overwritten. If you then deactivate the trace in the SAP System again, the trace settings for the external software are reset to the original value (for example, deactivated or set to a lower level).

### **Prerequisites**

You can only set and display the trace in the SAP System if the external software supports the configuration of the trace from the SAP System. This is the case for all telephony gateways certified by SAP.

| Function                        | Description                                                                                                    |  |
|---------------------------------|----------------------------------------------------------------------------------------------------|--|
| Set trace for external software | 1. Choose Utilities $\rightarrow$ Trace $\rightarrow$ Server status and trace.                                             |  |
|                                 | 2. Specify the node or telephony server that represents the external software.                                             |  |
|                                 | 3. Choose Activate support level.                                                                                          |  |
| Display trace                   | 1. Choose Utilities $\rightarrow$ Trace $\rightarrow$ Server status and trace.                                             |  |
|                                 | <ol> <li>Specify the required time period and, in the <i>Type</i> field,<br/>the level of information required.</li> </ol> |  |
|                                 | 3. Choose Import.                                                                                                    |  |
|                                 | 4. For further explanation about an entry, position the cursor on the line and choose <i>Explain</i> .                     |  |
|                                 | You can also receive an explanation for a message ID in the <i>Status and trace of the external software</i> dialog box.   |  |
| Reset trace                     | 1. Choose Utilities $\rightarrow$ Trace $\rightarrow$ Server status and trace.                                             |  |
|                                 | 2. Choose Deactivate support level.                                                                                        |  |
| Display trace                   | 1. Choose Utilities $\rightarrow$ Trace $\rightarrow$ Server status and trace.                                             |  |
|                                 | 2. Choose 😰 Import.                                                                                                    |  |

### **Procedure**

Setting the Trace of the External Communication Software

## **Processing Outbound Calls**

### Purpose

Information on the steps that SAPphone performs in order to initiate an outbound call may be useful to administrators when analyzing errors.

### **Process Flow**

The process begins when an SAP user calls the *Dial* function. The SAP System must locate the information required to execute the instruction:

- the telephone number of the caller
- the number to be dialed (converted according to the number conversion rules)
- the connection to the telephone system.

#### 1. Read the work center settings

The SAPphone work center ID is read from the registry. The work center settings are read from the table SPH\_TERMNL.

#### **Result:**

SAPphone ID, telephone number and telephony server for the work center

#### 2. Read the telephony server settings

The telephony server settings are read from the table SPH\_SERVER or SXNODES.

#### **Result:**

RFC destination for accessing the telephone system software

#### 3. Convert the dialed number

The dialed telephone number is converted for outbound calls in accordance with the number conversion rules.

#### **Result:**

The dialed number is converted to meet the local and technical requirements.

#### 4. Initiate the call

SAPphone transfers the outbound and dialed telephone number to the telephone system software via the RFC destination using the function SPS\_MAKE\_CALL.

#### **Result:**

The call is initiated and the telephone rings.

## **Processing Inbound Calls**

### Purpose

Information on the steps that SAPphone performs in order to transfer an inbound call may be useful to administrators when analyzing errors.

### ⇒

Inbound calls can be received in the SAP System in other ways besides via the dialog box. However, these will not be considered in this process description.

### **Process Flow**

The process begins when an inbound call is reported to the SAP System. The SAP System must determine the following information:

- Call recipient
- Caller data

#### 1. Convert the dialed number

The dialed telephone number is converted for inbound calls in accordance with the number conversion rules.

#### Result:

The dialed number corresponds to one of the following:

- The extension of the caller (in this case, the server ID must also be specified)
- The combination of server prefix and extension (in this case, the server ID must not be specified)

#### 2. Determine the telephony server

Two scenarios are possible here:

- a. The telephony server ID is supplied by the telephone system software (for example, with the SAPphone server).
- b. The telephony server ID is not supplied. In this case, the start of the dialed telephone number is compared to the prefixes of the telephony servers.

The matching prefix is deleted from the dialed telephone number.

#### **Result:**

- a. ID of the telephony server which matches the specified ID or the prefix of the dialed number
- b. Extension of the dialed telephone number

#### 3. Determine the work center

A search for the relevant work center is then performed using the telephony server ID and extension. If no work center is found, the next telephony server whose prefix matches the prefix of the dialed number is located.

#### **Processing Inbound Calls**

If no work center is found, the function terminates.

#### **Result:**

Work center to which the dialed telephone number is assigned.

#### 4. Determine the current user

The user logged on to the work center is read from the table SPH\_TERMNL. This information is updated whenever a user logs on or logs off. If more than one user is logged on to one work center, the last user to log on is considered the current user.

If no users are logged on, the function terminates.

#### **Result:**

User to whom the call is delivered (that is, displayed).

#### 5. Determine the caller

The system uses the calling telephone number to search for the caller data in the address data areas specified in the user settings. The function modules specified under 'Address data areas' in Customizing are used here. The system then reads the user settings to determine how the call is to be processed further (is the caller data to be displayed on screen or should a task be started?).

The call is not processed further if no settings have been defined for this user.

#### **Result:**

The call is delivered and processed

#### Working with SAPphone

## Working with SAPphone

### Use

SAPphone enables you to control your telephone using the SAP System and to use support functions, such as creating notes or starting call-related applications. A standard interface is available for these telephony functions.

### **Prerequisites**

The following conditions must be fulfilled before you can select the telephony functions (otherwise the telephone symbols will not be displayed or will be deactivated, for example):

- Your system administrator must have activated telephone integration.
- Your telephone work center must have been created.

The SAPphone interface contains a status display, which is automatically updated when the status of a call changes. However, this automatic update function only works if your external telephony software actively transfers status changes to the SAP System (this is supported by the SAPphone server, for example). If not, the status display is only changed when the user updates it manually.

### **Features**

The following functions are available on the SAPphone interface:

- Initiate call, accept call, hang up individual or all calls
- Create notes for a call and display existing notes
- Put call on hold or retrieve call
- Switch to another call
- Transfer and reconnect calls with or without consult
- Establish conference calls
- Branch to an application
- Search the address management for telephone numbers or other personal data
- Display data attached to a call
- Branch to the maintenance of your work center settings or user settings
- Register or deregister on call center software.

For more information, see

SAPphone Interface [Page 89]

Initiating Calls [Page 93]

Accepting a Call [Page 94]

Searching for Callers Not Recognized by the System [Page 95]

Creating and Displaying Notes for a Call [Page 96]

### SAPphone (BC-SRV-COM)

#### Working with SAPphone

Starting an Application [Page 97] Displaying Calls in Absence [Page 98] Sending a Mail with a Callback Function [Page 99] Maintenance of Your Telephony Settings [Page 100]

## The SAPphone Interface

### Use

The SAPphone interface provides access to the various telephony functions that are available in the SAP applications. The interface contains windows, in which current telephone calls, and their statuses, are displayed, a standard toolbar with general functions, and tab pages with more functions.

The following graphic shows the structure of the SAPphone window:

| C                                              | SAPphone C                                                                                               |
|------------------------------------------------|----------------------------------------------------------------------------------------------------|
| Display of current calls<br>and their statuses | No calls present.                                                                                        |
| General functions                              | Accept Deflect Hold Retrieve Switch Hang up Hang up all<br>Dial Consult Transfer Conference Call partner |
|                                                | Extension<br>Telephone no<br>Country<br>Name<br>Company                                                  |
| Tab pages with more functions                  |                                                                                                    |
|                                                | Initiate Transfer                                                                                        |
|                                                |                                                                                                    |

### **Activities**

### **Calling the SAPphone Interface**

You can call the SAPphone interface from all applications that support generic object services. You recognize these applications by the icon *Services for object* that can be found next to the title. You can call the SAPphone interface by clicking this icon:

#### The SAPphone Interface

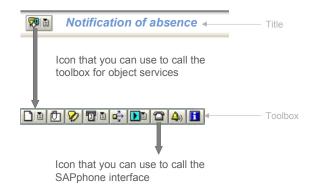

You can also call the SAPphone interface in SAPphone administration (SPHA). Choose *SAPphone*. There are also telephony functions that are integrated individually in various applications. If you call these functions, the SAPphone interface is opened.

You can keep the interface open whilst you are working in other applications. The SAPphone interface is opened automatically when inbound calls are received, provided that you have selected the option *Display inbound call* in your user settings.

#### **Using the Telephony Functions**

You can use the general functions in the standard toolbar for all calls, irrespective of the tab page you are on. Select the calls for which the function is to be used and choose the relevant pushbutton.

To update the status display of existing calls, choose **3**. The status display is normally updated automatically. However, if your telephony software does not support this function for all status changes, you have to update the status display manually.

There are special functions on each tab page that relate exclusively to the current tab page:

Dial

You can initiate a call here.

Consult

Here, you can initiate consult and reconnect to the previous call partner. You can also establish a new connection by adding a call to a conference or transferring a call.

Transfer

Here, you can initiate a call, transfer a call with consult and reconnect to the previous call partner. You can also transfer an inbound call to numbers from a specific group, which is maintained in your user settings, without answering the call first.

• Conference

Here, you can initiate a call, add a call to a conference and reconnect to the previous call partner. You can also leave a conference call yourself or remove another subscriber.

Call partner

Information on the current call partner is displayed here. Assigned business objects are also listed here. You can display and, if necessary, change them. You can go to the address management in order, for example, to search for a call partner that was not

#### The SAPphone Interface

recognized by the system, using the telephone number. A list of applications that you can start (for example, Create a purchase order or a service notification) is also available here.

• Other data

Data attached to a call is displayed here.

Services

Here, you can branch to the maintenance of your work center settings or user settings. You can also create notes for a call and display existing notes. Functions for registering and deregistering are also available to call center employees.

A <u>dialing help [Page 92]</u> is available for the functions that require you to specify a telephone number. You can also search for telephone numbers in the address management (H).

**Dialing Help** 

## **Dialing Help**

### Use

When you initiate a call, a dialing help is available for the specification of the telephone number. The dialing help provides a list of telephone numbers for fast selection by clicking the mouse. Use the function by storing the telephone numbers you use most frequently in the dialing help. A maximum of ten numbers can be stored in the dialing help. If this number has been reached, the oldest number is deleted from the dialing help when a new number is added.

### Procedure

#### Adding telephone numbers to the dialing help

- 1. Specify a telephone number.
- 2. Choose 🐏.

The number is displayed in the adjacent field.

#### Using the dialing help

- 1. Call the input help.
- 2. Select the required telephone number by double-clicking on it.

The graphic illustrates the procedure:

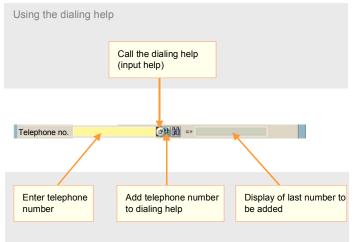

Adding telephone numbers to the dialing help

#### **Initiating Calls**

## **Initiating Calls**

### Use

Follow the procedure below if you do not want to initiate a call directly from an application. Individual solutions are provided in the applications for initiating calls (for example, by clicking the telephone symbol).

### **Prerequisites**

The SAPphone interface is opened. For information on how you call the interface, see <u>Working</u> <u>with SAPphone [Page 87]</u>.

### Procedure

- 1. On the tab page Dial, enter the country and telephone number. <u>Dialing help [Page 92]</u> and a function (**D**) for searching for telephone numbers in the address management are available for this.
- 2. Choose 🖾 Initiate.

### Result

The specified telephone number is transferred to the telephony system, which creates the telephone connection. Now use the telephone. You can execute other functions on the SAPphone interface. The connection can be terminated by hanging up the receiver or by the *Hang up* function. In contrast, closing the SAPphone interface does not affect the connection because this function only refers to the screen window.

#### Accepting Calls

## **Accepting Calls**

### Purpose

The processing of an inbound call differs depending on the system architecture and the individual user settings. An inbound call can prompt the system to display information about the call on the screen, branch directly to a suitable application, or transfer the call data to an application.

### **Process Flow**

The process starts automatically when a call is received.

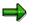

Depending on your system architecture, you may first receive an express message with the name, company, and telephone number of the caller. You can then branch to the SAPphone interface or the selected application from this dialog box.

#### 1. In accordance with your user settings,

- an application is launched directly
- the SAPphone interface is opened and the caller data is displayed.

If the caller could not be identified, you can <u>search for the caller address [Page 95]</u> manually.

#### 2. Establish the connection

To establish the connection, pick up the receiver or choose Accept.

#### 3. Process the call in the SAP System

You can execute different functions on the SAPphone interface, for example, transfer the call, create a note or start a task.

#### 4. Terminate the connection

The connection can be terminated by hanging up the receiver or by choosing the *Hang up* function. In contrast, closing the SAPphone interface does not affect the connection because this function only refers to the screen window.

#### Searching for Callers Not Recognized by the System

## Searching for Callers Not Recognized by the System

### Use

In order for SAPphone to be able to identify the caller of an inbound call, the caller's telephone number must be stored in the SAP System in the form in which it is transferred to the system. Telephone numbers are often received by the system in a form which is different to the way in which they are maintained in the address management. Therefore, SAPphone uses its own fields, which are assigned 'invisibly' to the telephone numbers in the address management, when searching for caller data. This assignment should take place in SAPphone when a caller cannot be identified.

If no data can be displayed for the caller, users themselves can search for the caller data in the address management. A dialog box can be called by the user for this purpose. When the user has selected the caller data, the inbound telephone number can be assigned to the caller so that the caller can be identified in future.

### Procedure

- 1. Call the SAPphone interface [Page 89].
- 2. Switch to the tab page Call partner.
- 3. Choose Address management.
- 4. Specify the search criteria.
- 5. When the system has found the caller address, select it, by double-clicking on it, in order to assign the unrecognized telephone number to it.

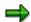

If the inbound telephone number is not only in a different form (e.g. 0011234567890 instead of (123) 456-7890) but is also a completely different number (e.g. a cellular phone number), you should maintain the number in the address management before assigning the number to a SAPphone search field.

#### Creating and Displaying Notes for a Call

## **Creating and Displaying Notes for a Call**

Call the <u>SAPphone interface [Page 89]</u>.

### **Creating Notes**

- 1. On the tab page Services, choose  $\heartsuit$ .
- 2. Enter a title and a text.
- Choose ♥.

The note is linked to the current call.

### **Displaying Notes**

- 1. On the tab page Services, choose  $\overline{\mathbb{R}}$ .
- 2. The notes for the current call are displayed.
- 3. You can select, change or delete a note by double-clicking.

#### **Starting an Application**

## **Starting an Application**

### Procedure

- 1. Call the <u>SAPphone interface [Page 89]</u>.
- 2. Switch to the tab page Call partner.
- 3. The applications that are suitable for SAPphone and for which you have authorization are displayed for selection as pushbuttons (for example, Create purchase order or service notification).
- 4. Position the cursor on the call for which you want to start the application.
- 5. Select an application.

### Result

The application is started in a new window. In the case of some applications, the caller data is transferred to the application so that you do not have to enter it yourself.

#### **Displaying Calls in Absence**

## **Displaying Calls in Absence**

### **Prerequisites**

Unanswered calls are only stored in the Business Workplace if you have specified this in your user settings. You can also specify an expiry time for these notifications.

### Procedure

- 1. Call the Business Workplace.
- 2. In the folder tree, select the inbox.
- 3. The notifications about calls that you have not answered are listed in the folder contents list.
- 4. Select an entry by double-clicking on it.

The data for the current call is displayed. You can start a callback directly from this display.

#### Sending a Mail with a Callback Function

## Sending a Mail with a Callback Function

### Use

You can send calls with a note or as an attachment to a document. The recipient can then call you back by calling the document or the attachment. The callback function can only be used by SAP users whose telephony settings are maintained.

|   | ſ | . 1 |  |
|---|---|-----|--|
|   |   | Ĩ.  |  |
| _ | _ | ۰.  |  |

ĺ

An employee cannot be reached by telephone at the moment. You can send a mail to the employee asking them to call you back and append an executable call to your telephone number to the mail and send it. When the recipient calls up the attachment, the *Initiate call* dialog box containing the specified number is displayed.

### Procedure

13. Choose System  $\rightarrow$  Send short message.

Wait until the system has opened a new session.

- 2. Specify the title of the document and enter a text.
- 4. Select Document  $\rightarrow$  Create attachment  $\rightarrow$  Link to business object

A list of the available objects is displayed.

- 5. Select the entry SAPphone: Telephone call by double-clicking on it.
- 6. A dialog box is displayed in which you can enter your telephone number and the country code.

The tab page Attachments is added to the tab pages Document content and Attributes.

- 5. Specify the recipient with the corresponding recipient type [Ext.].
- 6. Choose 🔟.

### Result

The message is placed in the Business Workplace inbox of the recipients. They can call the message there. If they call up the attachment and confirm the dialog box, the callback is initiated.

#### **Extended Maintenance of Your Telephony Settings**

## **Extended Maintenance of Your Telephony Settings**

### Use

To be able to use the telephony functions of the SAP System, your work center must be created as a telephone work center. The system must recognize which telephone belongs to which computer.

Inbound calls can trigger various actions in SAPphone. For example, an application, such as the creation of a purchase order, can be started. In your user settings, you can change the way the system handles inbound calls to your work center.

### **Prerequisites**

You require the authorization for the extended maintenance of your telephony settings.

### **Activities**

The procedure for creating a work center depends on the extent to which your system administrator has prepared the function. If you do not receive any other instructions, proceed as described in <u>Creating and Maintaining Work Centers Individually [Page 54]</u>.

The procedure for changing the user settings is described in <u>Maintaining Users Settings</u> <u>Individually [Page 55]</u>.

#### **Telephone Integration in the Internet**

## **Telephone Integration in the Internet**

### Use

This Easy Web Transaction (EWT) enables employees to initiate a call using a Web browser.

### Integration

The telephony function can be called from any Internet application, provided that the application supports the function. As of 4.6A, the EWT *Who is Who* supports the function Initiate call.

### Authorizations/Security

You do not require special authorization to initiate a call.

#### Standard default settings and predefined data

For the EWT *Initiate call,* you must have <u>configured SAPphone [Page 28]</u>. <u>Work center</u> <u>identification [Page 22]</u> by host name or a mixed identification must be set. The telephone work center is created automatically on a computer the first time the function is executed.

### **Features**

The EWT telephone function is limited to initiating a call.

#### **Adjustment options**

#### Service name

The service name of this EWT is **SPHW**. All associated files can be found in the SAP System and in the SAP@Web Studio under this name.

#### Initiating a Call in an Easy Web Transaction

## Initiating a Call in an Easy Web Transaction

### Use

This function is used to initiate a call from an Easy Web Transaction. The call is transferred to your telephone and the specified telephone number is dialed automatically.

### Procedure

You have called the telephone function in an Easy Web Transaction.

1. Your telephone number is entered in the field *From.* The name of the telephony server that is used to transfer the call to your telephone is displayed in the adjacent field.

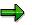

If you are executing the telephone function for the first time, you have to fill these fields in yourself. The data is then stored and entered automatically the next time you call the function. However, make sure you only specify the number of the telephone that you can phone from.

- 2. Enter the telephone number to be dialed, without the country code, in the field *To* and select the relevant country in the adjacent field.
- 3. Choose Dial or Dial and close.

Your telephone rings. Pick up the receiver.

### Result

The connection is established. To terminate the connection, choose *Hang up* or hang up the receiver. To exit the dialog box, choose *Close*. Closing the dialog box does not affect the connection.

SAPphone Server

## **SAPphone Server**

### Purpose

SAPphone provides an RFC interface via which external telephony software can be connected to SAP Systems. Third-party manufacturers can program a direct connection to the RFC interface or use the SAPphone server delivered with the R/3 System. The SAPphone server serves as a nexus between the SAPphone RFC interface and the TAPI standard interface that Microsoft has defined for telephone integration solutions. If the SAPphone server is used, manufacturers of TAPI-compatible telephony products do not have to program an individual connection to the SAPphone RFC interface.

The following graphic shows the components involved in the connection via the SAPphone server:

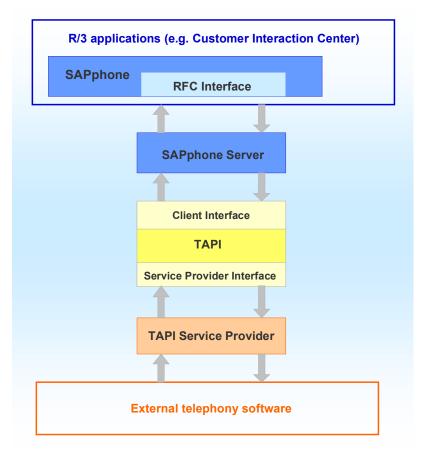

### Implementation considerations

See Architecture of the Telephony Connection [Page 105].

### Features

The SAPphone server 2.1 supports all the basic functions and call center functions of <u>SAPphone</u> [Ext.] Release 4.6B. Predictive dialing is not supported by the SAPphone server.

SAPphone Server

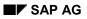

#### Architecture of the Telephony Connection

## **Architecture of the Telephony Connection**

Various scenarios are conceivable for installing the SAPphone server:

- The SAPphone server, together with the telephony software and the TAPI Service Provider, are installed <u>centrally [Page 10]</u> on a telephony server. In this case, the SAPphone server does not have to be installed on the work center computers.
- The SAPphone server is installed locally [Page 13] on each work center.
- The SAPphone server is installed in a client server architecture.

You also require TAPI and a TAPI Service Provider to connect your external software via the SAPphone server. TAPI is delivered with the Microsoft Windows NT 4.0 operating system. This is TAPI 2.0 up to SP3 and TAPI 2.1 as of SP4. You can also load TAPI 2.1 onto your computer from the Microsoft homepage.

With TAPI 2.0, you also have to install the TAPI Service Provider for the telephony server you used onto the computer that the SAPphone server is installed on. The Remote Service Provider contained in Windows NT can be used with TAPI 2.1. You install this Remote Service Provider with the command tcmsetup.

The following graphics show the difference between TAPI 2.0 and TAPI 2.1 in the client server architecture:

#### Client server architecture with TAPI as of version 2.1:

Only the SAPphone server has to be installed on the work center computers. The TAPI Remote Service Provider with TAPI 2.1 is part of the Microsoft Windows NT operating system, as of version 4.0 SP4.

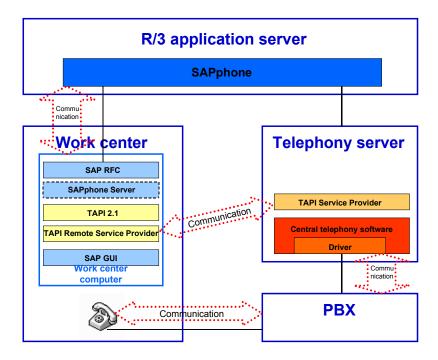

Client server architecture with TAPI up to version 2.0:

#### Architecture of the Telephony Connection

In addition to the SAPphone server, the TAPI Service Provider for the telephony software used has to be installed on each work center computer.

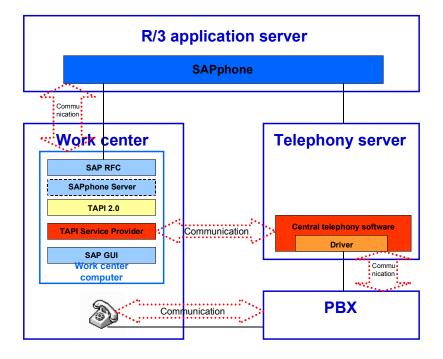

#### **Setting Up the Telephony Connection**

## **Setting Up the Telephony Connection**

### Purpose

To enable communication to occur between the telephony software and SAPphone via TAPI, you should install the SAPphone server and configure the connection in the SAPphone server and in the SAP System.

### **Prerequisites**

- Operating system Windows NT 4.0
- R/3 Release 3.1I or later
- TAPI Version 2.0 or later
- A TAPI Service Provider for the telephony software used.

### **Process Flow**

| Ac | tivity                                   | Description                                                                           |
|----|------------------------------------------|---------------------------------------------------------------------------------------|
| 1. | Install the SAPphone server              | Proceed as described in <u>Installing the SAPphone Server</u><br>[Page 108].          |
| 2. | Configure the SAP System                 | Proceed as described in <u>Settings in the SAP System</u><br>[Page 109].              |
| 3. | Configure the SAPphone server            | Proceed as described in <u>Configuring the SAPphone</u><br><u>Server [Page 116]</u> . |
| 4. | Start the SAPphone server                | Proceed as described in <u>Starting the SAPphone Server</u> [Page 135].               |
| 5. | Perform a connection test in<br>SAPphone | Proceed as described in <u>Connection Test [Page 42]</u> .                            |

### Result

The connection between the SAP System and the external telephony software is set up. You can <u>monitor the operating status of the SAPphone server [Page 137]</u> from the SAPphone server interface. Error messages are also logged. SAPphone administration provides various <u>monitoring tools [Page 63]</u>.

#### Install the SAPphone server

## Install the SAPphone server

### Procedure

#### From the frontend CD

The administrator can create an installation package with the SAPphone Server 2.1, together with other frontend components for example, and execute a net installation.

The documentation on the procedure can be found on the frontend CD.

#### From SAP Net

- 1. Load the SAPphone server 2,1 from the Web page *http://www.sapag.de/products/compsoft/certify/comp\_tel.htm* onto your computer.
- 2. Unpack the downloaded ZIP file.
- 3. Execute the installation program **Setup.exe**.

### Result

The SAPphone server is installed on the computer. You now have to configure it in accordance with your telephony environment.

# Settings in the SAP System

# **Purpose**

The following graphic shows which settings are required in the SAP System for the connection to the SAPphone server:

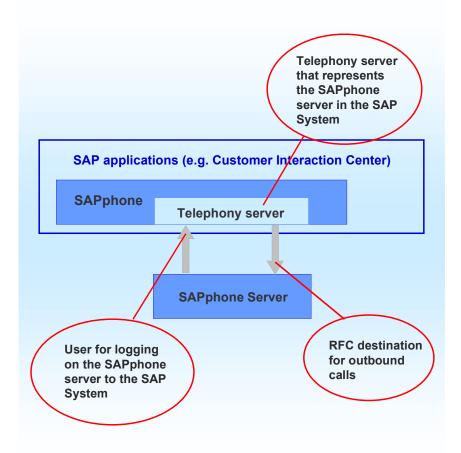

# **Process Flow**

- If you install the SAPphone server **centrally**, create an RFC user under which the SAPphone server is to log on to the SAP System. Proceed as described in <u>Creating RFC Users [Ext.]</u>. You can also refer to the <u>example [Page 112]</u> appended. If the server is installed **locally**, the user of the work center can be used.
- Create an RFC destination for outbound calls. The type *T* (TCP/IP connection) and the activation type *Registration* must be assigned to the RFC destination. Proceed as described in <u>Maintaining Remote Destinations [Ext.]</u>. You can also refer to the <u>example [Page 113]</u> appended.

### Settings in the SAP System

Create a telephony server to which you assign the RFC destination for outbound calls. You
have to create a site [Page 31] first, provided that a suitable one does not already exist.
Proceed as described in Creating and Maintaining Telephony Servers [Page 38]. You can
also refer to the example [Page 114] appended.

# Result

The SAPphone server has been set up in the SAP System. The users who are to use telephone integration via the SAPphone server in the corresponding clients have to be assigned to the telephony server. The assignment is made when the <u>SAPphone work centers [Page 24]</u> are created.

### Adjusting the Authorization Profile S\_A.SCON

# Adjusting the Authorization Profile S\_A.SCON

## Use

If you install the SAPphone server centrally, you have to create a central user that logs on to the R/3 System for all incoming calls. You assign the authorization profile S\_A.SCON of the RFC user to this user. Since the profile does not yet contain all the authorizations required in the telephony environment, you have to extend it first.

# Procedure

- 1. Call transaction **su02** to access the maintenance interface for profiles.
- 2. In the subsequent dialog box, choose ♥.
- 3. Enter s\_a.scon in the field Profile.
- 4. Choose (b) Create work area for profiles.
- 5. Select the entry S\_A.SCON by double-clicking on it.
- 6. Select the authorization S\_RFC\_SCON by double-clicking on it.
- Check whether the following values are assigned to the authorization: PD01, PHOH, PHOI, SX02, SYST.

If this is not the case, proceed as follows:

- 1. Position the cursor on the line *Name of RFC object to be protected* and choose *Maintain values*.
- 2. Enter the missing values.
- 3. Choose ♥.
- 4. Choose 👫.

## Result

The authorization profile S\_A.SCON has been adjusted to meet the requirements of the telephony environment.

### **Example of RFC User Specifications**

# **Example of RFC User Specifications**

| Example                                               |
|-------------------------------------------------------|
| SAPPHONE                                              |
| EN                                                    |
| init                                                  |
| init                                                  |
| Dialog                                                |
| S_A.SCON (that was <u>extended [Page 111]</u> by you) |
|                                                       |

Do not specify a *validity period* and do not let the password expire.

**Example of RFC Destination Specifications** 

# **Example of RFC Destination Specifications**

| Field           | Example                              |
|-----------------|--------------------------------------|
| RFC destination | PHONEOUT                             |
| Connection type | Т                                    |
| Description     | Outgoing calls to SAPphone Server II |
| Activation type | Registration                         |
| Gateway host    | hs3333                               |
| Gateway service | sapgw00                              |

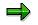

If you do not know the data for your SAP gateway, choose  $Tools \rightarrow System$ administration  $\rightarrow$  Monitor  $\rightarrow$  System monitoring  $\rightarrow$  Gateway monitor. A list is displayed of all the SAP gateways connected to your R/3 System.

An SAP gateway is normally assigned to each R/3 application server and database server.

Example of Site and Telephony Server Specifications

# **Example of Site and Telephony Server Specifications**

# Site

| Field            | Example  |
|------------------|----------|
| Description      | Walldorf |
| Number prefix    | 6227/47  |
| Site             | DE       |
| Extension length | 3        |

# **Telephony server**

| Field                                          | Example                                                                                |  |
|------------------------------------------------|----------------------------------------------------------------------------------------|--|
|                                                | · ·                                                                                    |  |
| Server                                         | SPS_C11_000                                                                            |  |
| Description                                    | For the instance SAPphone server 2 - C11 000                                           |  |
| Local server                                   |                                                                                        |  |
|                                                | (Telephony server in a local <u>architecture [Page</u><br><u>105]</u> )                |  |
| RFC destination                                | PHONEOUT                                                                               |  |
| Extension group                                |                                                                                        |  |
| Can. numbers                                   | Х                                                                                      |  |
| Server is ready                                | *                                                                                      |  |
|                                                | (Do not select this field until you have configured the SAPphone server.)              |  |
| Server is to be monitored by the alert monitor | *                                                                                      |  |
| Server supports connection test, status, trace | *                                                                                      |  |
| Version of server software                     |                                                                                        |  |
|                                                | (The version is entered by the system after the connection test has been carried out.) |  |
| Operation type                                 |                                                                                        |  |
| Dialog                                         | Х                                                                                      |  |
| Background                                     |                                                                                        |  |
| Number conversion for outbound calls           |                                                                                        |  |
| Replaced number                                | +49 (6227) 47                                                                          |  |
| Replacement number                             |                                                                                        |  |
| Note                                           | Internal number                                                                        |  |

# Example of Site and Telephony Server Specifications

# **Configuring the SAPphone Server**

# Purpose

The *SAPphone Server II - Configurator* can be used to configure the SAPphone server. You can create a SAPphone server for instances where you use telephone integration in several clients in an R/3 System or in several R/3 Systems.

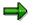

The specifications in the configurator must correspond to the values that you have specified for the RFC destination created in the R/3 System.

# **Process Flow**

1. Choose Start  $\rightarrow$  Programs $\rightarrow$  SAPphone Server 2.1  $\rightarrow$  Configurator.

The configuration environment of the SAPphone server is opened.

- 2. Choose New Instance.
- 3. Enter a name, for example in the form SAPphone Server II <R/3-System name <Client>, and confirm your entry, for example:

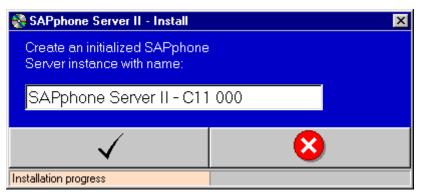

If you are creating several instances, these are numbered automatically. For example, the name of the first instance is **SAPphone Server II - C11 000 (Instance 0)**.

- 4. Choose Configure Instance.
- 5. If you have created several instances, choose the required instance using the input help and confirm, for example:

| ିଙ୍କ S | APphone Server Instances    |        |              | × |
|--------|-----------------------------|--------|--------------|---|
| S      | elect one SAPphone server i | nstanc | e:           |   |
| 9      | SAPphone Server II - C1     | 1 001  | (Instance 0) | - |
| 9      | APphone Server II - C1      | 1 001  | (Instance 0) |   |
| 9      | APphone Server II - T11     | 003    | (Instance 1) |   |
|        | •                           |        |              |   |

The interface for the configuration of the selected instance is opened. Example values are entered in the fields.

6. Make the following settings on the tab page *General*:

| Field                         | Description                                                                                                    |  |  |
|-------------------------------|----------------------------------------------------------------------------------------------------|--|--|
| Name                          | Here you can change the name specified previously.                                                                                                    |  |  |
| Product version               | The version of the SAPphone server is displayed.                                                                                                    |  |  |
| Program                       | The path and file name of the program to be executed are displayed.                                                                                                    |  |  |
| Server instance               | The instance number is displayed in the form SAPphone <number>.</number>                                                                                                    |  |  |
| Local installation            | Select this field if you use the SAPphone server in a <u>local [Page 13]</u> or <u>client server architecture [Page 11]</u>                                                                                                    |  |  |
| Central installation          | Select this field if you use the SAPphone server in a <u>central</u> <u>architecture [Page 10]</u> .                                                                                                    |  |  |
| R/3 pop up title to<br>search | In order that the dialog box containing the caller data, which the user receives for inbound calls, is constantly displayed in the foreground in a local installation, specify the name of the dialog box in the language that you use, for example call (the name is in the title bar of the dialog box). |  |  |
|                               | These specifications are not required in a central installation<br>because users first receive an express mail, from which they can<br>branch to the dialog box containing the caller data.                                                                                                    |  |  |
| Adjust pop up<br>coordinates  | Select this field if you want to define where the dialog box is displayed on the screen. If this is the case, specify the coordinates of the required position in the fields <i>X</i> : and <i>Y</i> :.                                                                                                    |  |  |

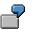

Example

| 😵 SAPphone Server II - Configure 🛛 🛛 🗙  |                                                      |  |  |
|-----------------------------------------|------------------------------------------------------|--|--|
| General R/3 Connecti                    | vity Telephony Settings Diagnostics                  |  |  |
| Administration                          |                                                      |  |  |
| Name                                    | SAPphone Server II - C11 001                         |  |  |
| Product version                         | 2.1                                                  |  |  |
| Program                                 | C:\Program Files\SAPphone\sapphone2.exe              |  |  |
| Server instance                         | SAPphone00                                           |  |  |
|                                         | JSArphoneoo                                          |  |  |
| Г Туре                                  |                                                      |  |  |
| <ul> <li>Central installatio</li> </ul> | n (This server processes requests of many R/3 users) |  |  |
| C Local installation                    | (This server processes requests of one R/3 user)     |  |  |
| Inbound call po                         | pup                                                  |  |  |
| R/3 popup tite                          | el to search Call                                    |  |  |
| 🗖 Adjust pop                            | rup coordinates X: 0 Y: 0 (Range: 1 to screen max.)  |  |  |
|                                         |                                                      |  |  |
|                                         |                                                      |  |  |
|                                         |                                                      |  |  |
|                                         |                                                      |  |  |
|                                         |                                                      |  |  |
|                                         |                                                      |  |  |
|                                         |                                                      |  |  |
|                                         |                                                      |  |  |
| \<br>\                                  | ( 🛛 🛛 😣                                              |  |  |

7. Make the following settings on the tab page *R/3 Connectivity*:

| Fiel | Descripti |
|------|-----------|
| d    | on        |

| Se<br>rv<br>er<br>na<br>m<br>e<br>in<br>R⁄<br>3 | The<br>name<br>created<br>in the<br>R/3<br>System<br>for this<br>server<br>is<br>entered                                                                                                    |  |
|-------------------------------------------------|----------------------------------------------------------------------------------------------------|--|
|                                                 | here<br>automat<br>ically<br>after a<br>connect<br>ion test<br>has<br>been<br>carried<br>out.                                                                                                    |  |
|                                                 | ╈                                                                                                    |  |
| April                                           | If you<br>are<br>using<br>Release<br>3.11, the<br>name is<br>not<br>entered<br>automat<br>ically. In<br>this<br>case,<br>you<br>have to<br>enter<br>the<br>name<br>yourself<br>after the<br>connect<br>ion test.<br>This<br>involves<br>changin<br>g the<br>instanc<br>e in the<br>configur<br>ation<br>progra<br>m and<br>then<br>starting<br><b>200F</b> |  |
| April                                           | 2 <b>00</b> 年<br>SAPpho                                                                                                    |  |
|                                                 | ne<br>server                                                                                                    |  |
| 1                                               | again                                                                                                    |  |

again.

| S<br>A<br>Pp<br>ho<br>ne<br>ve<br>rsi<br>on                         | The<br>version<br>of the<br>SAPpho<br>ne RFC<br>interfac<br>e is<br>entered<br>here<br>automat<br>ically<br>after a<br>connect<br>ion test<br>has<br>been<br>carried<br>out. |
|---------------------------------------------------------------------|----------------------------------------------------------------------------------------------------|
| R∕<br>3<br>co<br>de<br>pa<br>ge<br>(N<br>T<br>no<br>tat<br>io<br>n) | A <u>list</u><br>[Page<br>133] of<br>values<br>for<br>commo<br>nly<br>used<br>charact<br>er sets<br>can be<br>found in<br>the<br>appendi<br>x.                               |

Г

|                                                          | I.                                                                                                    |
|----------------------------------------------------------|----------------------------------------------------------------------------------------------------|
| R/<br>3 co<br>de<br>ge<br>(R<br>/3 no<br>tat<br>io<br>n) | You<br>obtain<br>the<br>value<br>for the<br>charact<br>er set<br>by<br>executi<br>ng the<br>report<br><b>RSPAR</b><br><b>AM1</b> on<br>the<br>applicati<br>on<br>server<br>that the<br>SAPpho<br>ne<br>server<br>logs on<br>to. The<br>value<br>can be |
|                                                          | on<br>server<br>that the                                                                                                    |
|                                                          | ne<br>server                                                                                                    |
|                                                          | to. The value                                                                                                    |
|                                                          | found in the list                                                                                                    |
|                                                          | under<br><i>install/c</i><br>odepag                                                                                                    |
|                                                          | e/appl_<br>server.                                                                                                    |

| Us<br>e<br>Sa<br>prf<br>c.i<br>ni | The<br>followin<br>g<br>options<br>exist fo<br>storing<br>the<br>RFC<br>information from<br>the<br>RFC In<br>Service                                        | r<br>at<br>n                                  |
|-----------------------------------|----------------------------------------------------------------------------------------------------|-----------------------------------------------|
|                                   | <ul> <li>If yc<br/>sele<br/>this<br/>fielc<br/>spe<br/>y th<br/>info<br/>mat<br/>n in<br/>the<br/>con<br/>gura<br/>on<br/>file<br/>Sap<br/>c.ini</li> </ul> | ect<br>I,<br>cif<br>e<br>r<br>io<br>fi<br>ati |
|                                   | <ul> <li>If you do not select this field specy the informat n or this tab page</li> </ul>                                                                   | ect<br>l,<br>cif<br>e<br>r<br>io<br>n         |
|                                   | For<br>more<br>informa<br>ion, see<br><u>Registe</u><br>ring the<br><u>SAPph</u><br><u>ne</u><br><u>Server</u><br>[Page<br><u>131]</u> .                    |                                               |

| Us<br>er             | Specify<br>the<br>name of<br>the<br>RFC<br>user<br>under<br>which<br>the<br>SAPpho<br>ne<br>server<br>is to log<br>on to<br>the R/3-<br>System. |
|----------------------|----------------------------------------------------------------------------------------------------|
| Cli<br>en<br>t       | Specify<br>the<br>client<br>that the<br>SAPpho<br>ne<br>server<br>is to log<br>on to.                                                           |
| La<br>ng<br>ua<br>ge | Specify<br>the<br>languag<br>e for the<br>RFC<br>user.                                                                                          |
| Pa<br>ss<br>wo<br>rd | Enter<br>the<br>passwo<br>rd for<br>the<br>RFC<br>user.                                                                                         |
| Co<br>nfi<br>rm      | Repeat<br>the<br>passwo<br>rd.                                                                                                    |

| R<br>F<br>C<br>de<br>sti<br>na<br>tio<br>n | If you<br>use<br><b>Saprfc.i</b><br><b>ni</b> ,<br>enter a<br>name<br>for the<br>RFC<br>destinat<br>ion for<br>inbound<br>calls. |                                                                                                    |
|--------------------------------------------|----------------------------------------------------------------------------------------------------|----------------------------------------------------------------------------------------------------|
| lf<br>yo<br>u<br>do                        | Use R/3<br>messag<br>e<br>server                                                                                                 | Select this field, if you want to use R/3 System <b>load balancing</b> .                                                                           |
| no<br>t<br>us<br>e                         | Messag<br>e server                                                                                                    | If you use <b>load balancing</b> , specify the message server that the SAPphone server is to log on to.                                            |
| Sa<br>pr                                   | R/3<br>name                                                                                                    | If you use <b>load balancing</b> , specify the name of the R/3 System that the SAPphone server is to log on to.                                    |
| fc.<br>ini<br>,m                           | Group                                                                                                    | If you use <b>load balancing</b> , specify the message server group that the SAPphone server is to log on to.                                      |
| ak<br>e<br>en<br>tri                       | Applicat<br>ion<br>server                                                                                                    | If you do <b>not</b> use <b>load balancing</b> , specify the application server that the SAPphone server is to log on to.                          |
| es<br>he<br>re.                            | System<br>number                                                                                                    | If you do <b>not</b> use <b>load balancing</b> , specify the system number that is assigned to the R/3 System on the specified application server. |

| R<br>F<br>C<br>de<br>sti<br>na<br>tio<br>n                                          | If you<br>use<br><b>Saprfc.i</b><br>ni,<br>specify<br>the<br>name of<br>the<br>RFC<br>destinat<br>ion that<br>you<br>have<br>created<br>in the<br>R/3<br>System<br>for<br>outboun<br>d calls. |                                                                                                    |
|-------------------------------------------------------------------------------------|----------------------------------------------------------------------------------------------------|----------------------------------------------------------------------------------------------------|
| lf<br>yo<br>u                                                                       | SAP<br>Gatewa<br>y                                                                                                    | Specify the name of the SAP gateway that the SAPphone server is to register on.                                                                                                    |
| do<br>no<br>t                                                                       | Gway<br>service                                                                                                    | Specify the SAP gateway service in the form in which it is specified in the directory etc/services.                                                                                                    |
| us<br>e<br><b>Sa</b><br>pr<br>fc.<br>ini<br>,m<br>ak<br>e<br>tri<br>es<br>he<br>re. | Progra<br>m ID                                                                                                    | Specify the program ID that the SAPphone server is to register on the SAP gateway with. The ID must correspond with the ID that you have specified in the R/3 System in the RFC destination for outbound calls. |

| Re<br>try<br>nu<br>m<br>be<br>r       | Specify<br>the<br>number<br>of<br>attempt<br>s that<br>are to<br>be<br>made to<br>create a<br>connect<br>ion<br>betwee<br>n<br>SAPcon<br>nect<br>and the<br>SAPpho<br>ne<br>server if<br>the<br>RFC<br>connect<br>ion has<br>been<br>interrupt |  |
|---------------------------------------|----------------------------------------------------------------------------------------------------|--|
| Re<br>try<br>wa<br>it<br>ti<br>m<br>e | ed.<br>Specify<br>the<br>number<br>of<br>second<br>s after<br>which a<br>new<br>attempt<br>to<br>create<br>the<br>RFC<br>connect<br>ion is to<br>be<br>started.                                                                                |  |

Example: Load balancing and registration without Saprfc.ini.

| 😵 SAPphone Server II - Configure 🛛 🗙 |                          |                  |                       |
|--------------------------------------|--------------------------|------------------|-----------------------|
| General R/3 Connect                  | tivity Telephony Setting | gs Diagnostics   | 1                     |
| General                              |                          |                  |                       |
| Server name in R/3                   | R/3 Name o               | SAPphone ve      | rsion Not determin    |
| R/3 codepage (NT i                   | notation) 1252           | R/3 codepag      | e (R/3 notation) 1100 |
| 🔲 🔲 Use saprfc.ini (R                | FC destination configura | ation file)      |                       |
| R/3 Inbound                          |                          |                  |                       |
| User                                 | SAPPHONE                 | Client           | 001 Language EN       |
| Password                             | ****                     | Confirm          | XXXX                  |
| RFC Destination                      | PHONEIN                  | -                | RFC test logon        |
| 🔽 Use R/3 messag                     | ge server instead of R/3 | application serv | er                    |
| Message server                       | hs3333.firma.de          | R/3 Name         | C11 Group PUBLIC      |
| Application Server                   | Insert R/3 applica       | System numbe     | er 00                 |
| R/3 Outbound                         |                          |                  |                       |
| RFC Destination                      | PHONEOUT                 | 1                | RFC test logon        |
| SAP Gateway                          | hs3333                   | Gway service     | sapgw00               |
|                                      |                          | Program ID       | SAPPHONE              |
| Retry number                         | 5                        | Retry wait time  | e 30                  |
|                                      |                          |                  |                       |
|                                      |                          |                  |                       |
| \<br>\                               | <b>√</b>                 |                  | <b>N</b>              |

8. Make the following settings on the tab page *Telephony settings*:

| Field                         | Description                                                                                                    |  |
|-------------------------------|----------------------------------------------------------------------------------------------------|--|
| Report inbound calls to R/3   | Select this field if inbound calls are to be displayed to the relevant R/3 users via a dialog box in the R/3 System.                                                                                                    |  |
| Report inactive calls,<br>too | Select this field if inbound calls are also to be displayed to the R/3 users who are grouped together with the called user, for example, via a <i>telephone bridge</i> . Select this field every time that you use an Ericsson TAPI Service Provider. |  |

| Auto accept outgoing calls                           | Some telephony programs, such as the Bosch CTI Server, do not create the connection for outbound calls until the call has been actively accepted by the caller, that is, until the receiver has been picked up, for example. If these servers are used, select this field if you want the call to be initiated directly. |  |
|------------------------------------------------------|----------------------------------------------------------------------------------------------------|--|
| Call data wait time in seconds                       | Specify how many seconds you are to wait for your service provider to deliver data, such as the number calling, the number dialed or other call-related data for inbound calls. If your service provider does not deliver any data, you can enter <b>0</b> .                                                             |  |
| Compute number to dial with help of TAPI             | Select this field if TAPI is still to change the number dialed for outbound calls, for example, in order to set the area code for an operating company.                                                                                                    |  |
| Agent login into a specific queue                    | Select this field if R/3 users in a call center environment are to register in a queue.                                                                                                    |  |
| Agent login with call center user ID                 | Select this field if a queue is not used but the users are to log on<br>only with the agent ID specified in the user settings. Always select<br>this field if Nortel Meridian or Nortel Symposium Call Center is<br>used.                                                                                                |  |
|                                                      | In this case, also specify whether the agent ID is transferred to the SAPphone server in unicode or in ASCII.                                                                                                    |  |
| Consult/Conference<br>Call Setup Mode                | Specify how your telephony software handles consultation calls and conference calls.                                                                                                    |  |
| <ol> <li>Transfer mode</li> <li>Hold mode</li> </ol> | <ol> <li>Both types of call are initiated as consultation calls (for example,<br/>with Siemens Telas TAPI SP).</li> </ol>                                                                                                    |  |
| 3. Prepare mode                                      | <ol> <li>In both cases, the active call is put on hold and then a new call is<br/>initiated (for example, Mitel SX 2000 or MedianPath TAPI SP).</li> </ol>                                                                                                    |  |
|                                                      | <ol> <li>The calls are handled either as consultation calls or conference<br/>calls depending on their type (<i>prepare mode</i>, for example with<br/>Nortel).</li> </ol>                                                                                                    |  |
|                                                      |                                                                                                    |  |

You can test the RFC connection directly [Page 134].

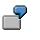

Example

| SAPphone Server II -                         | Configure                  |                                                     |
|----------------------------------------------|----------------------------|-----------------------------------------------------|
| General 🛛 R/3 Connectivity                   | Telephony Settings         | Diagnostics                                         |
| - Calls-                                     |                            |                                                     |
| Report inbound calls                         | to R/3 (users are infor    | rmed via popup/express message)                     |
| Report inactive inbou                        | ind calls, too (e.g. teler | phone bridges, Ericsson TAPI SP MD 110 1.1)         |
| Auto accept outgoing                         | ) calls (e.g. Bosch CTI    | Server)                                             |
| Call data wait time in sec                   | onds (0 max)               | 3                                                   |
| Phone Numbers                                |                            |                                                     |
| Compute number to d                          | lial with help of TAPI     |                                                     |
|                                              |                            |                                                     |
| Call Center Agent Login—                     |                            |                                                     |
| C Agent login into a spe                     | cific queue (equal to A    | ACD group)                                          |
| <ul> <li>Agent login with call of</li> </ul> | center user ID 🛛 (🔽 U      | Iser ID is given in Unicode to TAPI SP, else ASCII) |
| -<br>- Consult/Conference Call 9             | Setup Mode                 |                                                     |
| C Transfer mode - Siem                       | ens Telas (linePrepare     | eTransfer for consult and conference)               |
| C Hold mode - Mitel (Se                      | t connected call on he     | old, create new call for consult/conference call)   |
| Prepare Mode - Norte                         | al (linePrepareTransfer    | and linePrepareConference)                          |
|                                              |                            |                                                     |
|                                              |                            |                                                     |
|                                              |                            |                                                     |
| 1                                            |                            |                                                     |
| $\checkmark$                                 |                            |                                                     |

### 9. Make the following settings on the tab page *Diagnostics*:

| Field                                             | Description                                                                                                    |  |
|---------------------------------------------------|----------------------------------------------------------------------------------------------------|--|
| Write log file                                    | If errors occur, select this field to use the log file for error analysis.<br>This field should not normally be selected.                        |  |
| Write TAPI messages<br>into log file              | Select this field if the messages output from the TAPI interface are also to be written in the log file for error analysis.                      |  |
| Directory for logfile                             | Specify the path and name of the log file.                                                                                                    |  |
| Request additional<br>diagnostic TAPI<br>messages | Select this field if additional TAPI status messages are to be written<br>in the log file. This can, however, cause the file to become very big. |  |

| Write RFC trace     | Select this field if RFC calls are to be logged.                                                                                                  |
|---------------------|----------------------------------------------------------------------------------------------------|
| Start ABAP debugger | Select this field if you want to debug SAPconnect when errors occur. To be able to debug SAPconnect, a SAP GUI must be installed on the computer. |

Example

| 😵 SAPphone Server II - Configure                                                                                                    | ×      |
|----------------------------------------------------------------------------------------------------|--------|
| General R/3 Connectivity Telephony Settings Diagnostics                                                                                                    |        |
| Log File<br>Write log file (for trouble shooting only)<br>Write TAPI messages into log file<br>Directory for logfile C:\Program Files\SAPphone\log<br>TAPI<br>Request additional diagnostic TAPI messages | Browse |
| R/3<br>Write RFC trace<br>Start ABAP debugger                                                                                                    |        |
|                                                                                                    |        |
| $\checkmark$                                                                                                    | 8      |

10. Confirm your entries and close the SAPphone Server II - Configurator.

# Result

The SAPphone server has been configured for the specified R/3 System and the specified clients.

### **Registering the SAPphone Server**

# **Registering the SAPphone Server**

## Use

In order that the connection between the R/3 System and the SAPphone server can be used, the SAPphone server must register with the SAP gateway specified in the RFC destination that you created in the R/3 System for outbound calls. You also specified the program ID under which the SAPphone server must register there. The program ID and the information on the SAP gateway are stored either in the Saprfc.ini or directly in the SAPphone server configuration program.

The SAPphone server must receive information as to which R/3 application server and which R/3 user it is to log on to the R/3 System under for inbound calls. The information regarding the application server (or, when load balancing is used, the message server that distributes the calls to the application server that has the smallest load) is in turn specified either in the Saprfc.ini or directly in the SAPphone server configuration program. The information regarding the RFC user created in the R/3 System is specified directly in the configuration program, even when the Saprfc.ini is used for the registration of the RFC destination.

For more information on registering a server program with the SAP Gateway, see the documentation on BC - The RFC API.

# Procedure

### Registering in the SAPphone server configuration program

Enter the information regarding the message server or application server as described in <u>Settings</u> in the SAPphone Server II - Configurator [Page 116]. The field Use Saprfc.ini cannot be selected for this.

### Registering via the Saprfc.ini

- 1. Enter the names of the RFC destinations as described in <u>Settings in the SAPphone Server II</u> <u>- Configurator [Page 116]</u>. The field *Use Saprfc.ini* has to be selected for this.
- 2. If an Saprfc.ini has already been created on the installation server for other RFC based programs, you can add the entries to this and specify the paths and file names. If this is not the case, create the Saprfc.ini file in the directory containing the Sapphone.exe program.

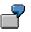

Example of RFC destination entries for outbound calls:

DEST=PHONEOUT TYPE=R PROGID=SAPPHONE GWHOST=HS3333 GWSERV=SAPGW00

### **Registering the SAPphone Server**

Example of RFC destination entries for inbound calls with direct logon to an application server:

DEST=PHONEIN TYPE=A ASHOST=AS2222.FIRMA.DE SYSNR=00

Example of RFC destination entries for inbound calls when load balancing is used:

DEST=PHONEIN TYPE=B MSHOST=HS333.FIRMA.DE GROUP=PUBLIC

### Example Values for Character Sets in NT Notation

# **Example Values for Character Sets in NT Notation**

The list contains some example values for character sets used for conversion:

| Value       | Character Set                            |
|-------------|------------------------------------------|
| 037 or 1026 | EBCDIC                                   |
| 874         | Thai                                     |
| 932         | Japanese                                 |
| 936         | Chinese (PRC, Singapore)                 |
| 949         | Korean                                   |
| 950         | Chinese (Taiwan, Hong Kong)              |
| 1200        | Unicode (BMP of ISO 10646)               |
| 1250        | Windows 3.1 Eastern European             |
| 1251        | Windows 3.1 Cyrillic                     |
| 1252        | Windows 3.1 Latin 1 (US, Western Europe) |
| 1253        | Windows 3.1 Greek                        |
| 1254        | Windows 3.1 Turkish                      |
| 1255        | Hebrew                                   |
| 1256        | Arabic                                   |
| 1257        | Baltic                                   |
| 1361        | Korean (Johab)                           |

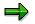

You cannot use the connection test of the RFC destination if you have specified an R/3 character set in the target program that does not start with a LATIN 1 character (EBCDIC, for example).

### Testing the RFC Connection to the R/3 System

# **Testing the RFC Connection to the R/3 System**

## Use

Using this function, you can test the RFC connection between the SAPphone server and the R/3 System directly via the SAPphone server user interface. In the test, an attempt is made to create the RFC connection using the data specified in the SAPphone server configurator or in the file Saprfc.ini. You can carry out the tests in the SAPphone server configurator if you have created a SAPphone server instance or changed the data for the RFC connection.

# **Prerequisites**

The data for the RFC connection must be maintained in the SAPphone configurator or in the file Saprfc.ini. The R/3 System must be in operation. The SAPphone server has to be registered on the SAP gateway.

# Procedure

### Testing the RFC Connection to the R/3 System

- 1. In the SAPphone server configurator, on the tab page R/3 Connectivity, in the frame R/3 inbound, choose *RFC logon test*.
- 2. Specify the RFC user's password in the subsequent dialog box.
- 3. Choose OK.

### Testing the Outlook RFC Connection from the R/3 System

To test the RFC connection to the R/3 System, choose *RFC logon test* in the frame R/3 outbound, on the tab page R/3 Connectivity in the SAPphone server configurator.

## Result

The test is performed. If errors occur, an error message is displayed. Detailed information can be called via the pushbutton *Information*.

### Starting the SAPphone Server

# Starting the SAPphone Server

# **Prerequisites**

You can set the start of the SAPphone server either via system control or via the SAPphone server user interface. If you set it via system control, the SAPphone server is started directly after system start up. If, on the other hand, you set it via the SAPphone server user interface, the SAPphone server is started when the user logs on. How you make the setting depends on whether the SAPphone server is installed locally or centrally.

If it is installed locally, the start has to be set via the SAPphone server user interface. This is because the data for inbound calls is displayed to the user in a dialog box that has to be created (in the background) directly when the SAPphone server is started. This is not possible if the SAPphone server is started before the user logs on.

If the SAPphone server is installed centrally, it is recommended that the start is set via system control so that, in the event of a system restart, the SAPphone server is ready for use before the user logs on. (In the case of inbound calls, an express message is sent to the users called.)

# Procedure

| Setting                                         | Description                                                                                                    |
|-------------------------------------------------|----------------------------------------------------------------------------------------------------|
| In system control                               | 1. In system control, call the file Services.                                                                                                    |
| (if the SAPphone server is installed centrally) | A list is displayed of the services registered on your computer. These include the instances of the SAPphone server that you created with the SAPphone server configurator. |
|                                                 | <ol> <li>Select the SAPphone server instance by double-clicking on<br/>it.</li> </ol>                                                                                       |
|                                                 | 3. Select Automatic.                                                                                                    |
|                                                 | 4. Choose OK.                                                                                                    |
|                                                 | 5. Choose Start.                                                                                                    |
|                                                 | The SAPphone server is started. Each time the computer is restarted, the SAPphone server is started again.                                                                  |

### Starting the SAPphone server automatically

### Starting the SAPphone Server

| Via the SAPphone server user interface        | 1. In the task menu bar, choose Start $\rightarrow$ SAPphone Server 2.1 $\rightarrow$ SAPphone Server.                                                                                                    |
|-----------------------------------------------|----------------------------------------------------------------------------------------------------|
| (if the SAPphone server is installed locally) | A list is displayed of the SAPphone server instances that you created with the SAPphone server configurator.                                                                                                    |
|                                               | 2. Select the SAPphone server instance by double-clicking on it.                                                                                                    |
|                                               | 3. Select Start server at user login.                                                                                                    |
|                                               | 4. Choose 🗸                                                                                                    |
|                                               | 5. Choose 🕒.                                                                                                    |
|                                               | The SAPphone server is started. Each time the computer is restarted, the SAPphone server is started again. Each time the computer is restarted, the SAPphone server is started again as soon as a user logs on to the computer. |

## Starting the SAPphone server manually

- 1. In the task menu bar, choose SAPphone Server 2.1  $\rightarrow$  SAPphone Server.
- 2. Select the SAPphone server that you want to start.
- 3. Choose 🕹.

The SAPphone server is started. You can stop the server manually by choosing 🕮 .

### Monitoring the SAPphone Server

# Monitoring the SAPphone Server

# Use

An interface is available for monitoring the SAPphone server. A list is displayed in which the current status of each server is specified (started, stopped or break).

If errors occur, they are logged in the log file. The name of the file has the format: SPSError<Month><Year>, for example SPSError031999.log for the month March 1999. If the SAPphone server user interface is open, an error message is also displayed. To check whether the SAPphone server has been configured without errors, you can branch directly to the SAPphone server configurator.

The graphic shows the screen layout of the SAPphone server user interface:

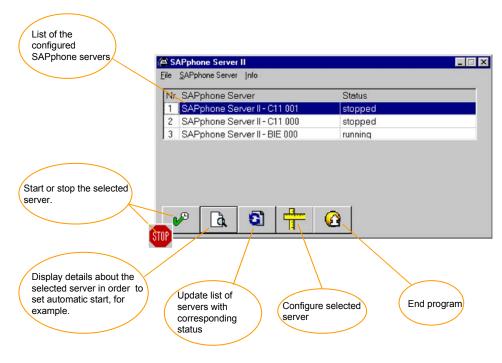

# **Activities**

To call the status list, choose  $Start \rightarrow Programs \rightarrow SAPphone Server 2.1 \rightarrow SAPphone Server$ . The status list is automatically updated at regular intervals. You can also start the update manually. If you want to start, stop, display or configure a SAPphone server, select the server required and choose the relevant function.